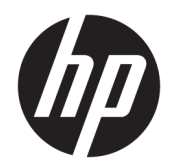

# 硬件参考指南

HP Engage One 零售系统,型号 141 HP Engage One 零售系统,型号 143 HP Engage One 零售系统,型号 145

© Copyright 2018 HP Development Company, L.P.

ENERGY STAR® 是由美国政府所拥有的注 册商标。Intel、Celeron 和 Core 是 Intel Corporation 在美国和/或其他国家/地区 的商标。Windows 是 Microsoft Corporation 在美国和/或其他国家/地区 的注册商标或商标。

本文档中包含的信息如有变更,恕不另 行通知。HP 产品与服务的仅有保修已 在这些产品与服务随附的书面保修声明 中阐明。本网站中的任何信息均不应被 视为构成额外保修。HP 不为本网站中 包含的技术或编辑错误或者疏忽承担责 任。

第三版:2018 年 7 月

第一版:2017 年 7 月

文档部件号:925669-AA3

#### **产品通知**

本指南介绍大多数型号共有的功能。您 的计算机上可能未提供某些功能。

#### **软件条款**

如果安装、复制、下载或以其他方式使 用此计算机上预安装的任何软件产品, 即表明您同意受 HP 最终用户许可协议 (EULA) 条款的约束。如果您不接受这些 许可协议条款,只需将整部未使用的产 品(包括硬件和软件)在 14 天内归还 给您的经销商,并依据其退款政策申请 全额退款即可。

有关任何其他信息或申请计算机的全额 退款,请联系您的经销商。

### **关于此手册**

本指南提供有关升级此型号计算机的基本信息。

- **警告!**指示一种危险情况,如果不避免,**可能**导致死亡或严重伤害。
- **注意:**指示一种危险情况,如果不避免,**可能**导致轻度或中度受伤。
- **切记:**表示重要但与危险无关的信息(例如,与财产损失相关的消息)。系统会发出一个重要提醒, 警告用户如果不完全按照所述的步骤进行操作,将可能导致数据丢失或硬/软件损坏。此外还包含用于 解释概念或完成任务的基本信息。
- **注:**包含其他信息,以强调或补充正文的要点。
- **※ 提示:**提供完成任务的有用提示。

### iv 关于此手册

# 目录

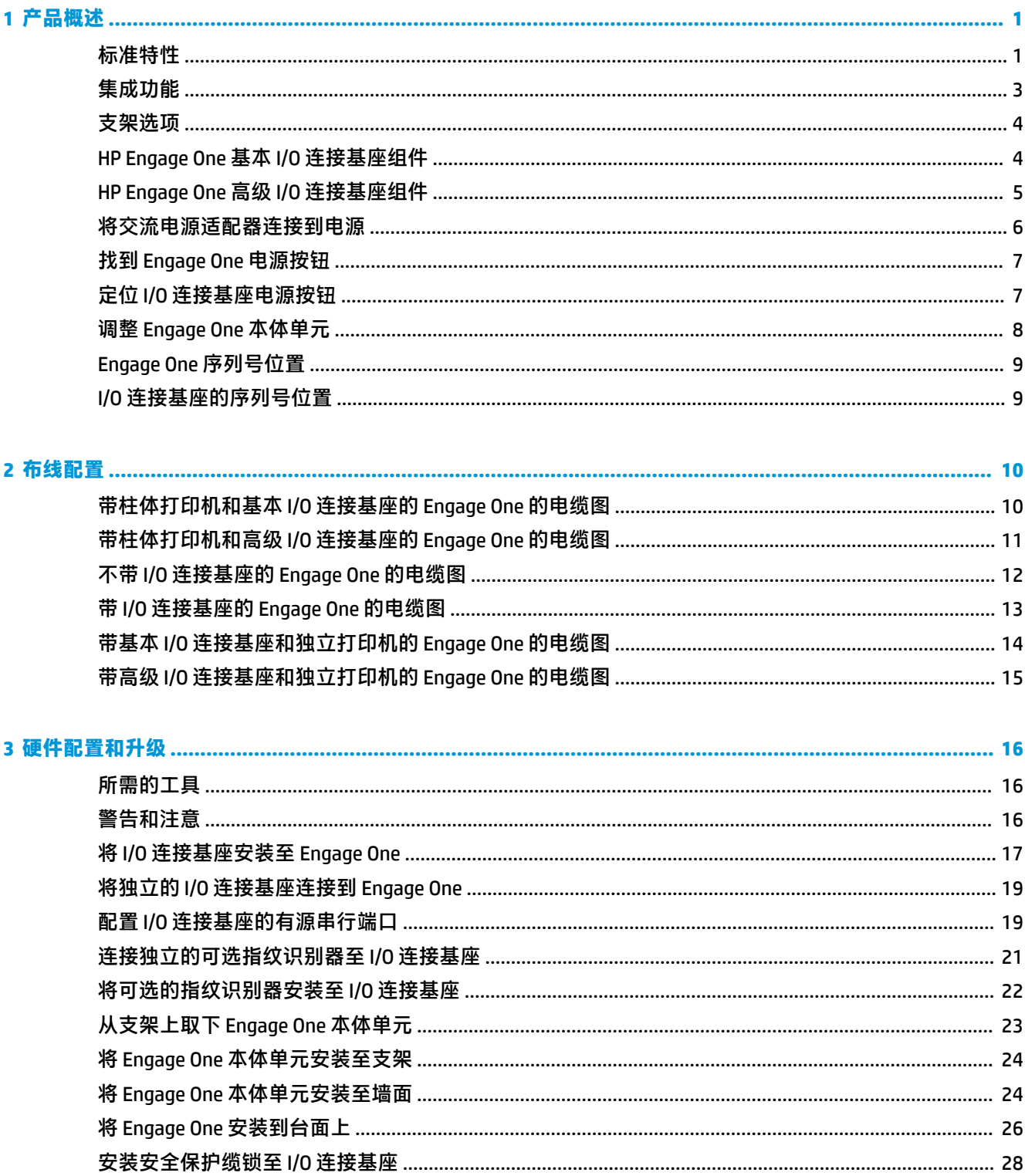

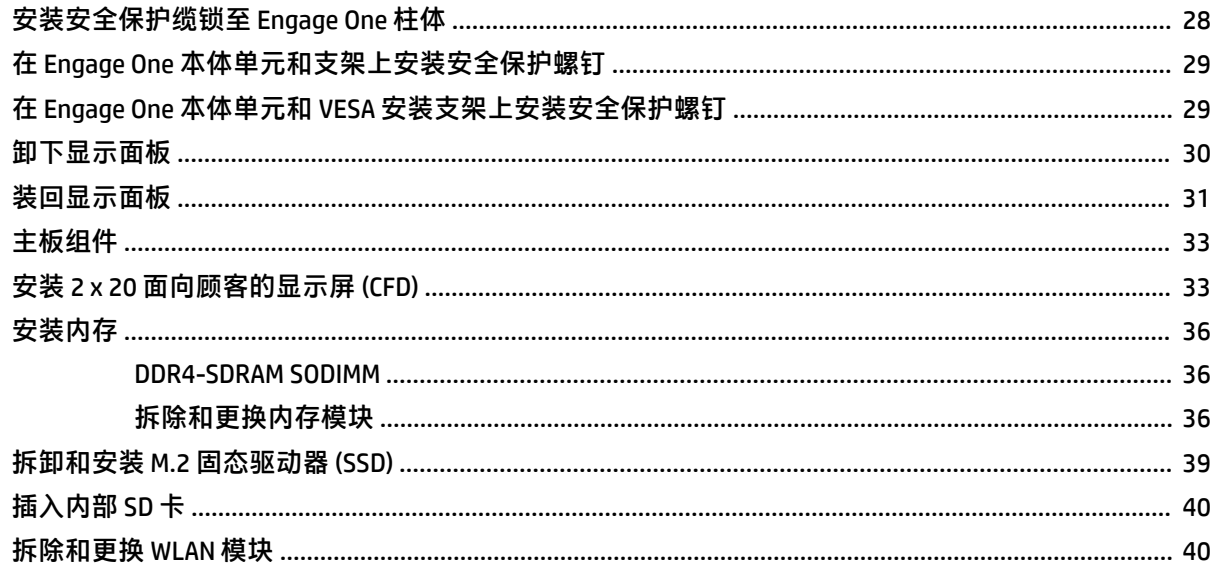

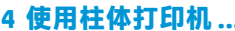

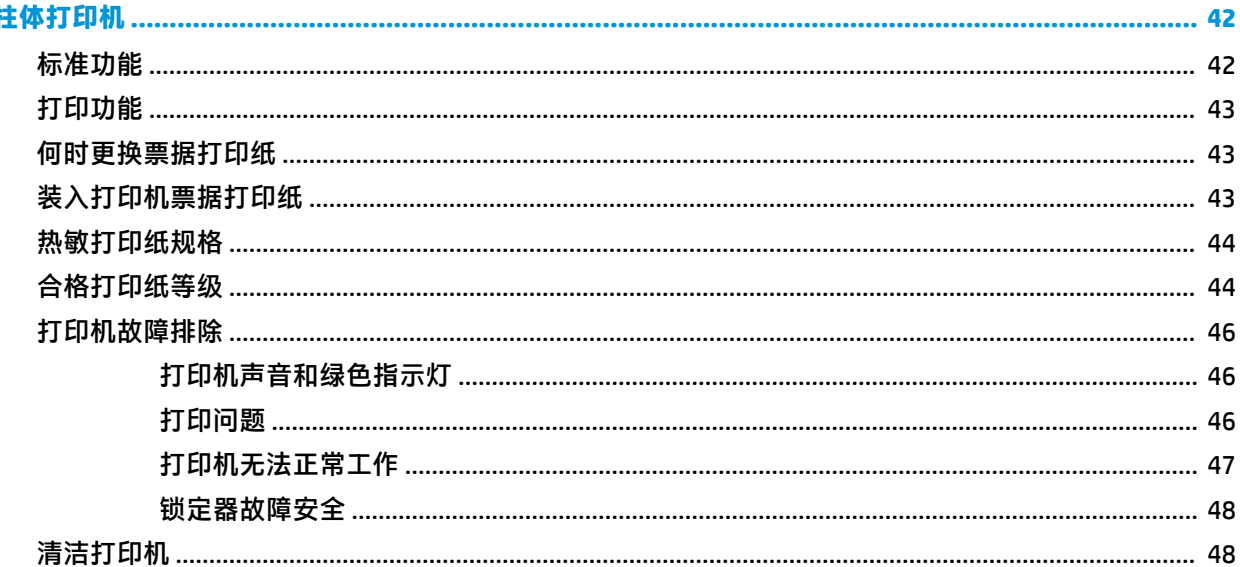

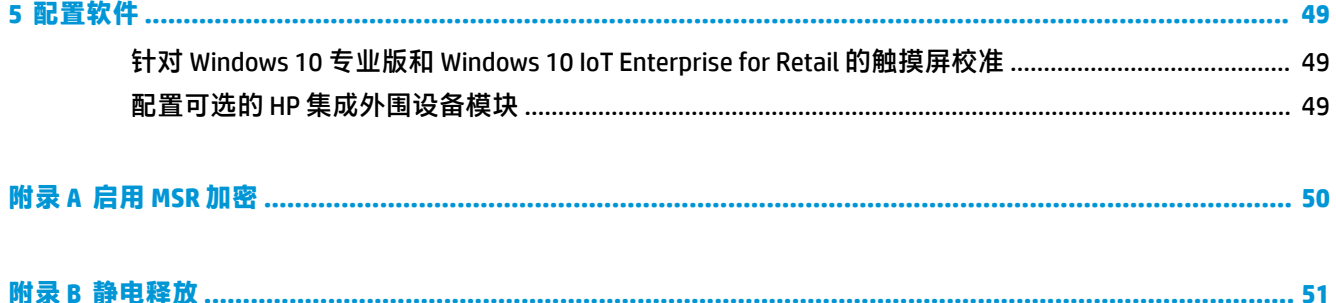

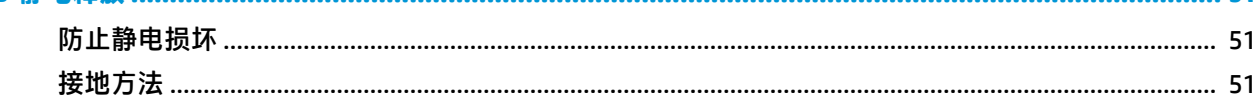

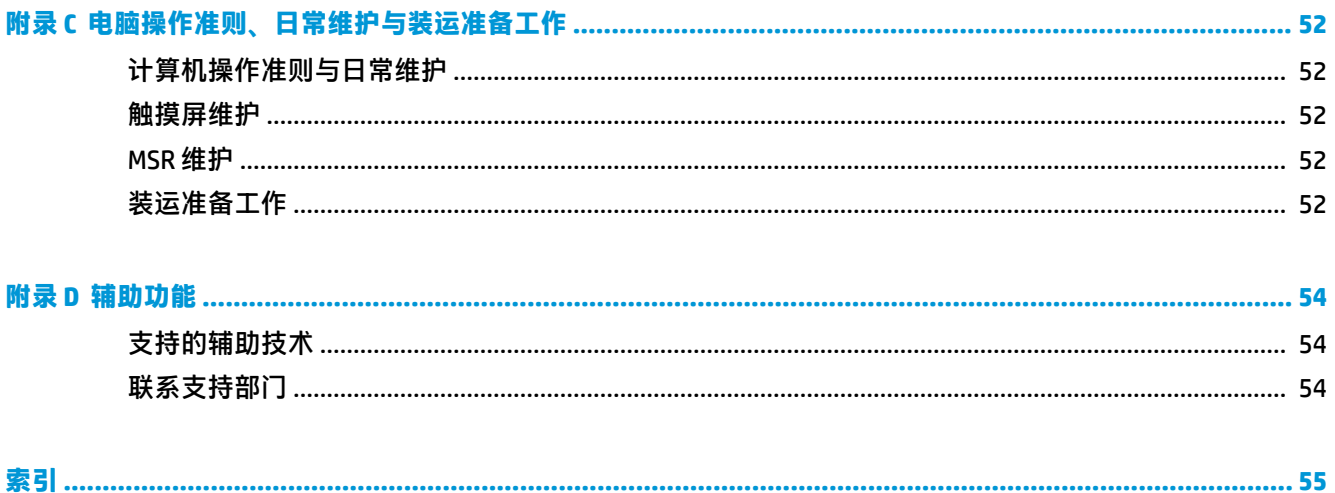

# <span id="page-8-0"></span>**1 产品概述**

## **标准特性**

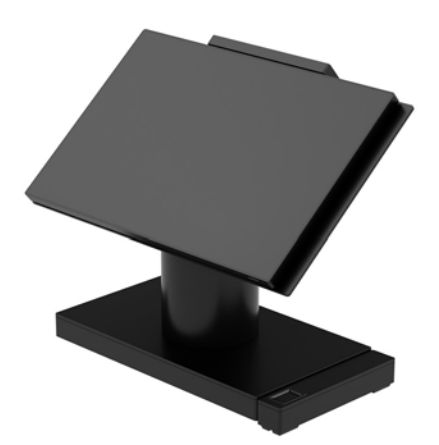

HP Engage One 零售系统专为长期部署在一般零售、酒店和其他市场而设计。产品具有以下功能:

- 集成的一体化 (AiO) 外形
- 14 英寸对角显示面板(宽长宽比);全高清 (FHD) 1920 x 1080 分辨率,密封及化学硬化处理、防 闪光:防污
- 型号 141: WLED SVA 300 尼特防闪光面板, 具有全高清 (FHD) 1920 x 1080 分辨率和 Intel® Celeron® 3965U 2.2 GHz 2M 2133 2C6 处理器
- 型号 143:WLED UWVA 500 尼特防闪光面板, 具有全高清 (FHD) 1920 x 1080 分辨率和 Intel® Core™ i3 - 7100U 2.40 GHz 3M 2133 2C6 处理器
- 型号 145: WLED UWVA 500 尼特防闪光面板, 具有全高清 (FHD) 1920 x 1080 分辨率和 Intel® i5 -7300U 2.60 GHZ 3MB 2133 2C6 处理器

**注:**尼特值是面板在涂防闪光涂层之前以指定方式对面板测得的典型亮度值。

- 可选 100 mm x 100 mm VESA 安装支架
- 可选的台面安装支架
- 可选择支持 10° 倾斜范围和 180° 旋转范围的旋转/倾斜支架,或固定位置支架
- 可选的 HP 外围设备:
	- HP Engage One 集成式磁条阅读器 (MSR)(集成于本体单元,按订单配置)
	- HP Engage One 集成式 2 x 20 LCD 面向顾客的显示屏 (CFD), 顶部安装
	- HP Engage One 集成式柱体打印机或独立打印机
	- HP Engage One 2D 条码扫描仪
	- HP Engage One 生物指纹识别器
- DDR4 2400 MHz 内存, RAM 高达 32 GB
- 可选操作系统:
	- Windows® 10 IoT Enterprise 2016 LTSB 64 位
	- Windows 10 Professional (64 位)
	- FreeDOS 2.0
- HP Engage One 高级 I/O 连接基座 (可选)
	- 2 个有源串行端口(0 伏、5 伏和 12 伏)
	- 2 个 12 伏有源 USB 端口
	- 1 个 24 伏有源 USB 端口
	- 4 个 USB 3.0 端口
	- 1 个收银钱箱插孔
	- 1 个 RJ-45 网络插孔
	- 1 个视频输出 USB Type-C 端口
- HP Engage One 基本 I/O 连接基座 ( 可选 )
	- 3 个有源串行端口(0 伏、5 伏和 12 V)
	- 4 个 USB 2.0 端口
	- 2 个 USB 3.0 端口
	- 1 个收银钱箱插孔
	- 1 个 RJ-45 网络插孔
	- 1 个视频输出 USB Type-C 端口
- 计算机本体单元上的一个内部 SD 卡读卡器和 I/O 连接基座上的一个外部 microSD 卡读卡器
- I/O 连接基座上的通用音频插孔,支持 CTIA 耳机
- 计算机本体单元上的一个 M.2 SSD 内部驱动器
- 符合 ENERGY STAR® ( 能源之星 ) 标准

<span id="page-10-0"></span>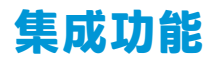

以下显示的集成设备均为可选。

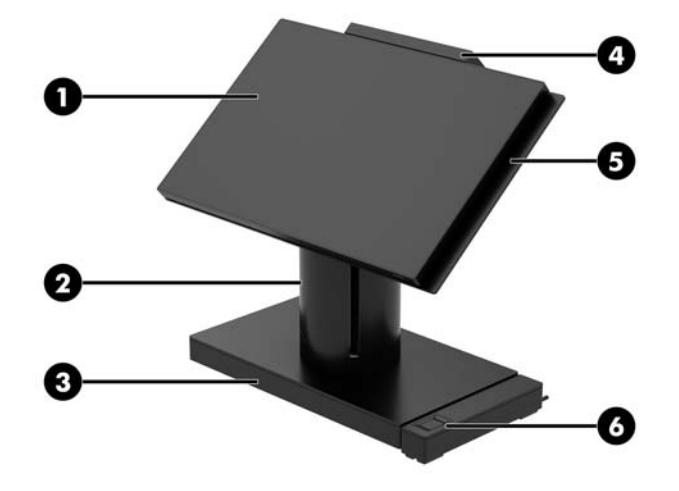

#### **功能**

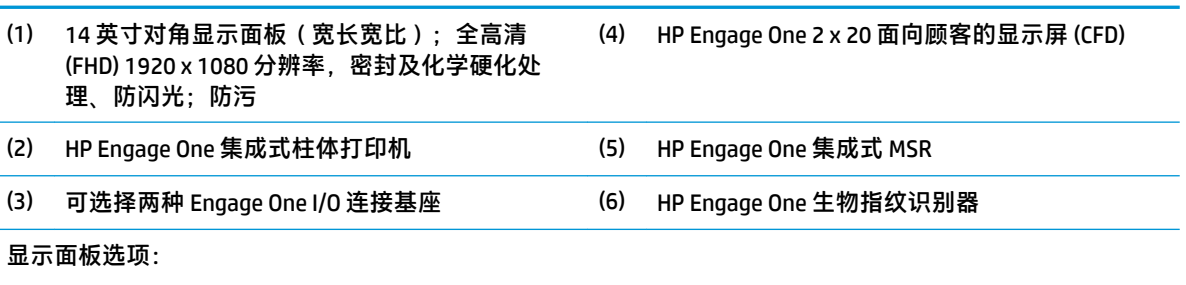

- 防闪光 WLED SVA 300 尼特面板
- 防闪光 WLED UWVA 500 尼特面板

**注:**尼特值是面板在涂防闪光涂层之前以指定方式对面板测得的典型亮度值。

## <span id="page-11-0"></span>**支架选项**

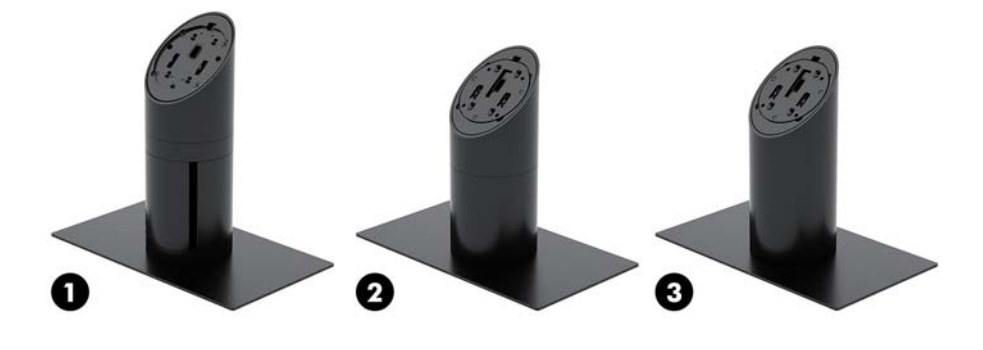

#### **选项**

- (1) HP Engage One 旋转/倾斜支架,带集成式柱体打印机
- (2) HP Engage One 旋转/倾斜支架
- (3) HP Engage One 固定位置支架
- **注:**这些支架都立于稳定性底座之上。

## **HP Engage One 基本 I/O 连接基座组件**

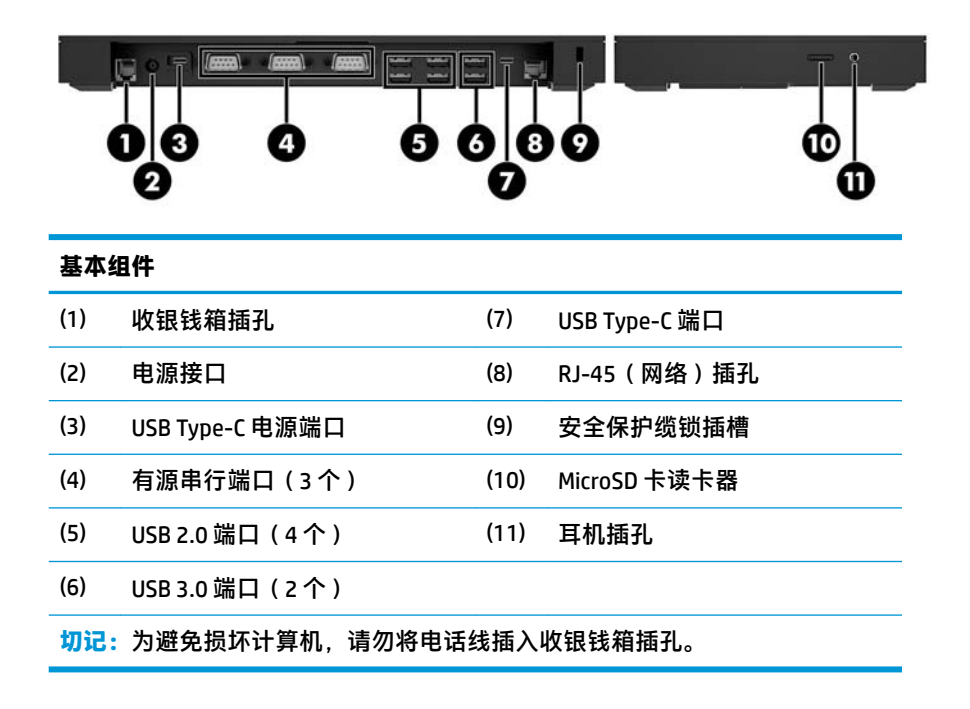

## <span id="page-12-0"></span>**HP Engage One 高级 I/O 连接基座组件**

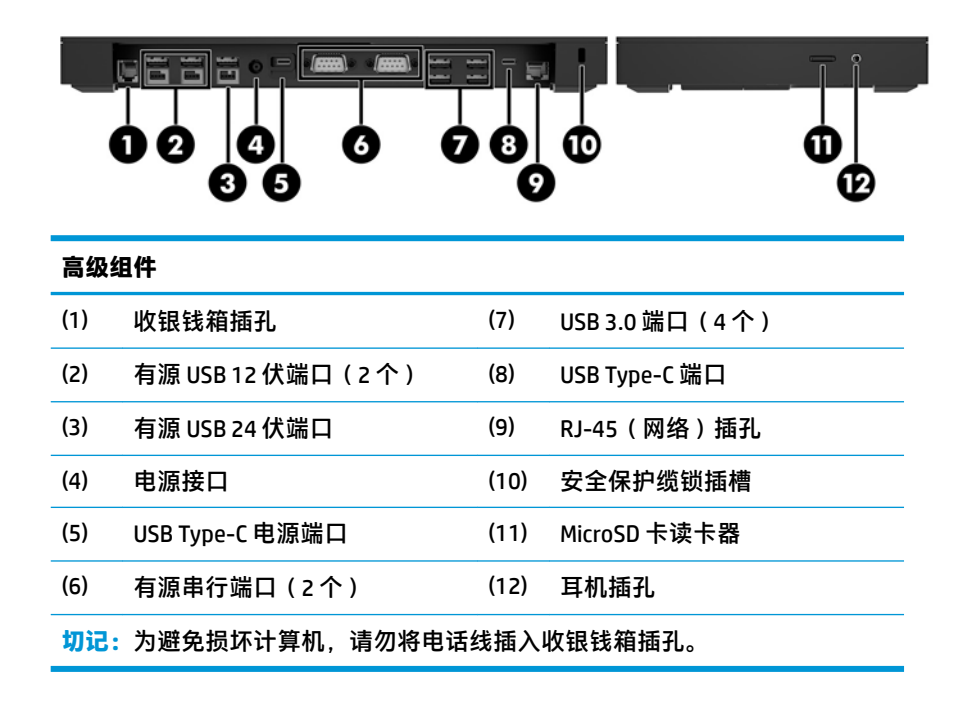

### <span id="page-13-0"></span>**将交流电源适配器连接到电源**

要将交流电源适配器连接至 I/O 连接基座,将电源线的一端连接到交流电源适配器 (1),另一端连接至接 地的交流电源插座 (2),然后将交流电源适配器连接至 I/O 连接基座上的电源连接器 (3)。

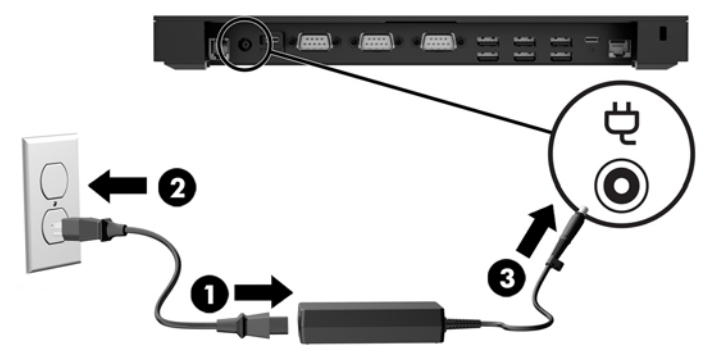

如果要将交流电源适配器连接至计算机(未连接 I/O 连接基座时),将交流电源适配器连接至接地的交 流电源插座 (1), 然后将电源适配器的 USB Type-C 接口连接至支架或稳定性底座底部的 USB Type-C 电源 端口 (2)。

**注:**下面显示的是使用稳定性底座的情况。

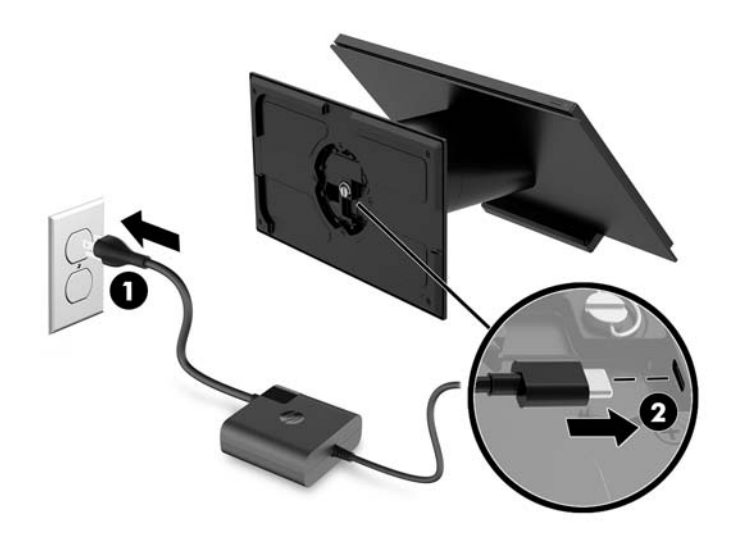

## <span id="page-14-0"></span>**找到 Engage One 电源按钮**

计算机电源按钮位于面板底部的右边缘。

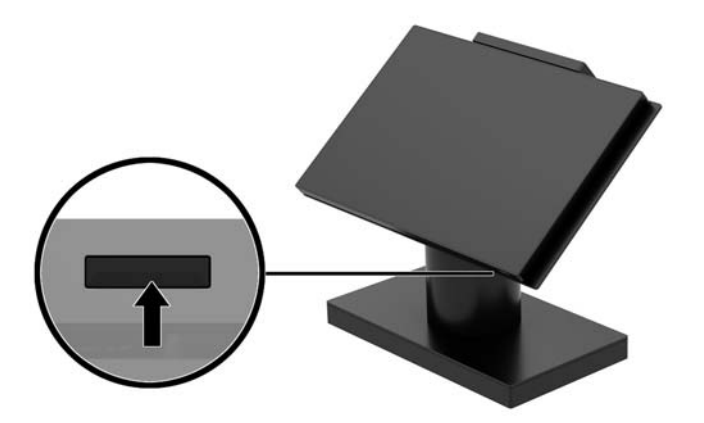

## **定位 I/O 连接基座电源按钮**

I/O 连接基座电源按钮位于 I/O 连接基座的底部。

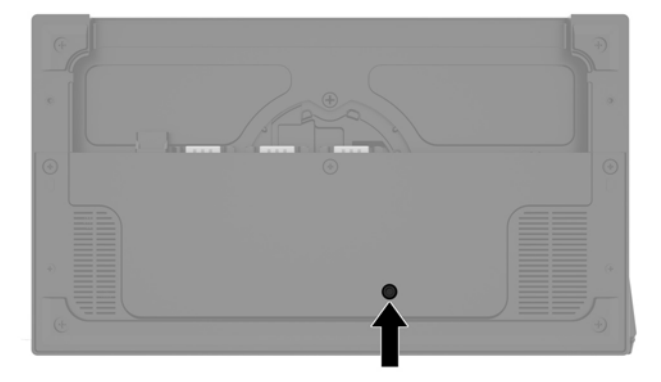

I/O 连接基座由本体单元进行控制。当本体单元关闭时,I/O 连接基座也关闭,且I/O 连接基座上的端口 不会有电源。但 I/O 连接基座上连接本体单元的 USB Type-C 端口除外。该端口将始终保持供电, 以便它 可以持续与本体单元通信,并使 I/O 连接基座可以在本体单元开启时自动开启。

在系统关闭后,您可以按 I/O 连接基座底部的电源按钮,使 I/O 连接基座上的端口可以在本体单元关闭 时有电源可用。

## <span id="page-15-0"></span>**调整 Engage One 本体单元**

**注:**倾斜和旋转功能仅适用于功能性支架。

您可以倾斜和旋转计算机本体,以获得舒适的视角。本体支持的倾斜范围为 10°,介于 50° 和 60° 之 间。

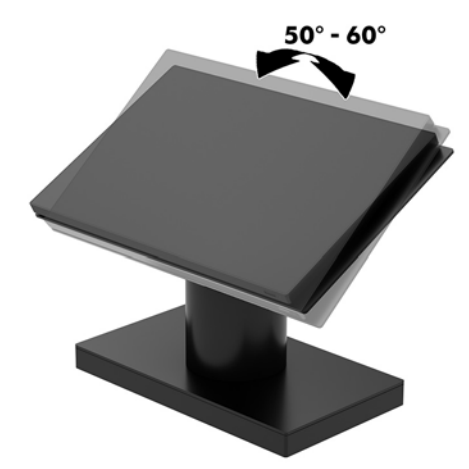

计算机本体单元可以在任一方向旋转 180°。

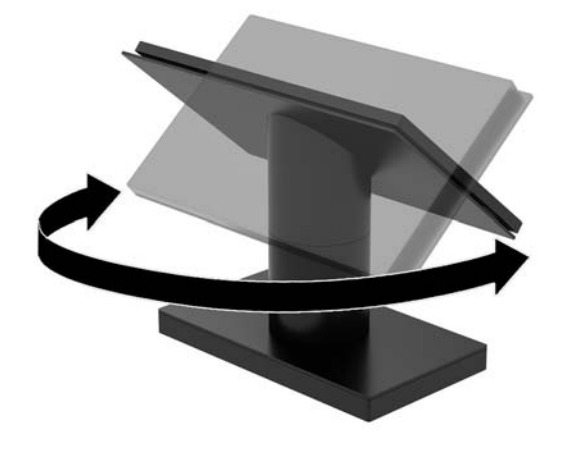

# <span id="page-16-0"></span>**Engage One 序列号位置**

每台计算机都有一个唯一的序列号和产品 ID 号, 它们位于计算机的外部。向客户服务部门寻求帮助 时,应提供这些号码。

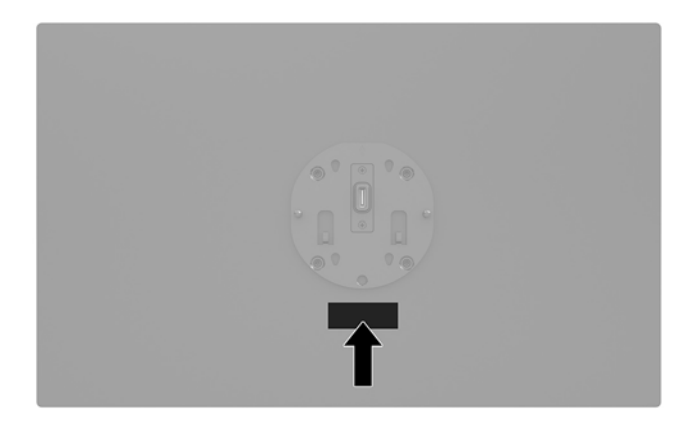

## **I/O 连接基座的序列号位置**

每个 I/O 连接基座都有一个唯一的序列号和产品 ID 号,它们位于 I/O 连接基座的外部。向客户服务部门 寻求帮助时,应提供这些号码。

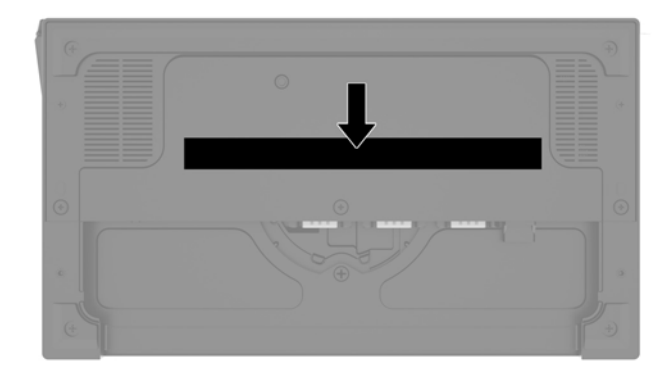

管制信息位于底板或墙壁安装架上。请在拆卸后将底板或墙壁安装架装回。

# <span id="page-17-0"></span>**2 布线配置**

# **带柱体打印机和基本 I/O 连接基座的 Engage One 的电缆图**

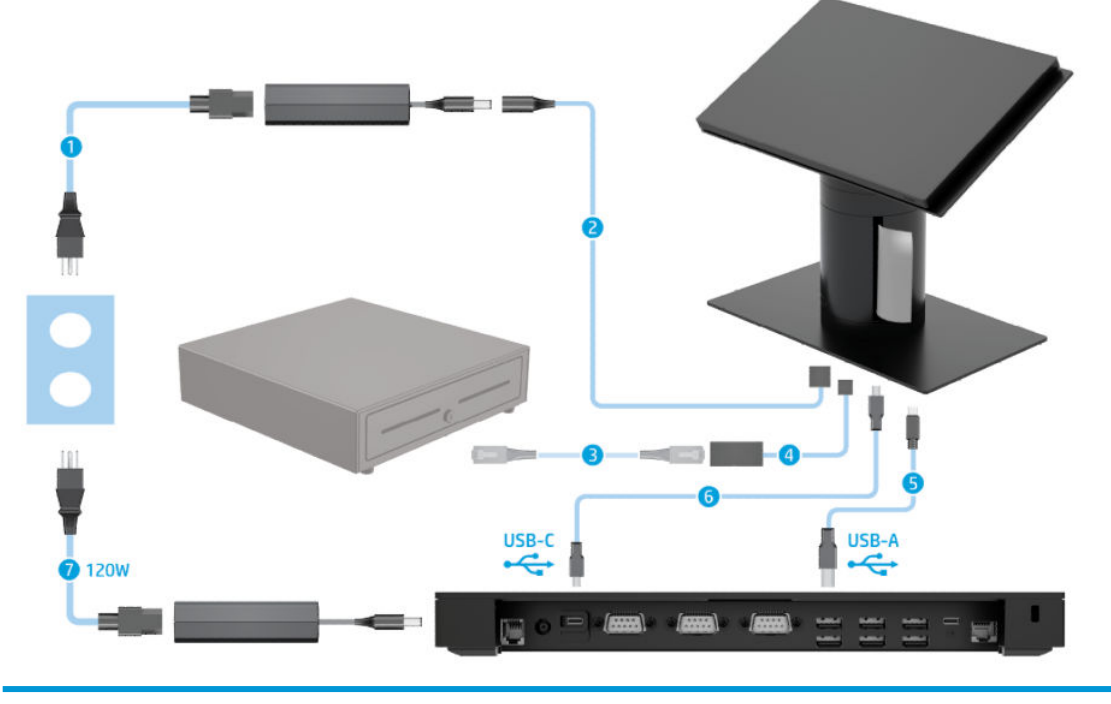

#### **电缆**

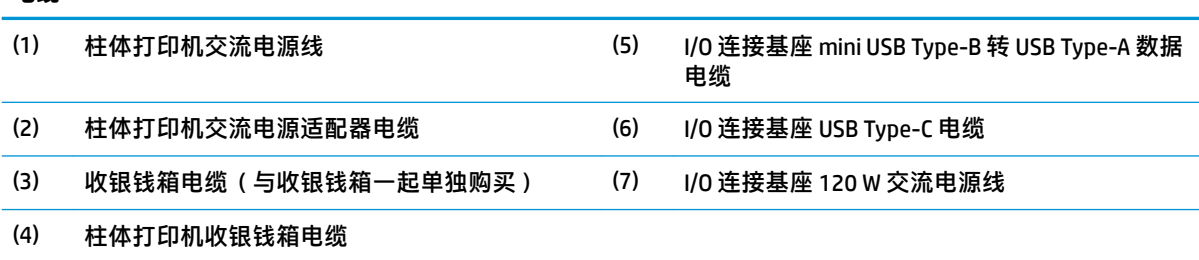

# <span id="page-18-0"></span>**带柱体打印机和高级 I/O 连接基座的 Engage One 的电缆图**

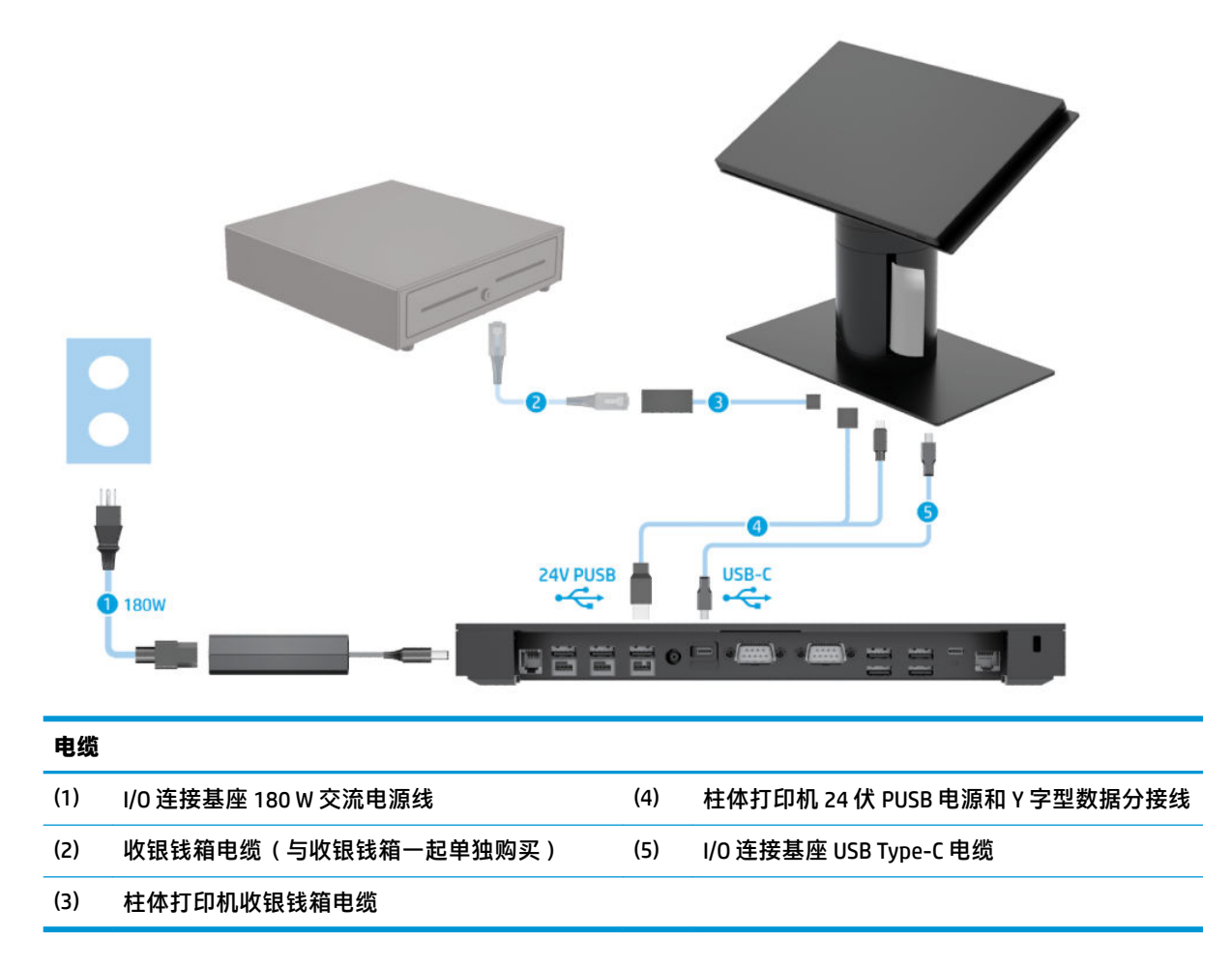

# <span id="page-19-0"></span>**不带 I/O 连接基座的 Engage One 的电缆图**

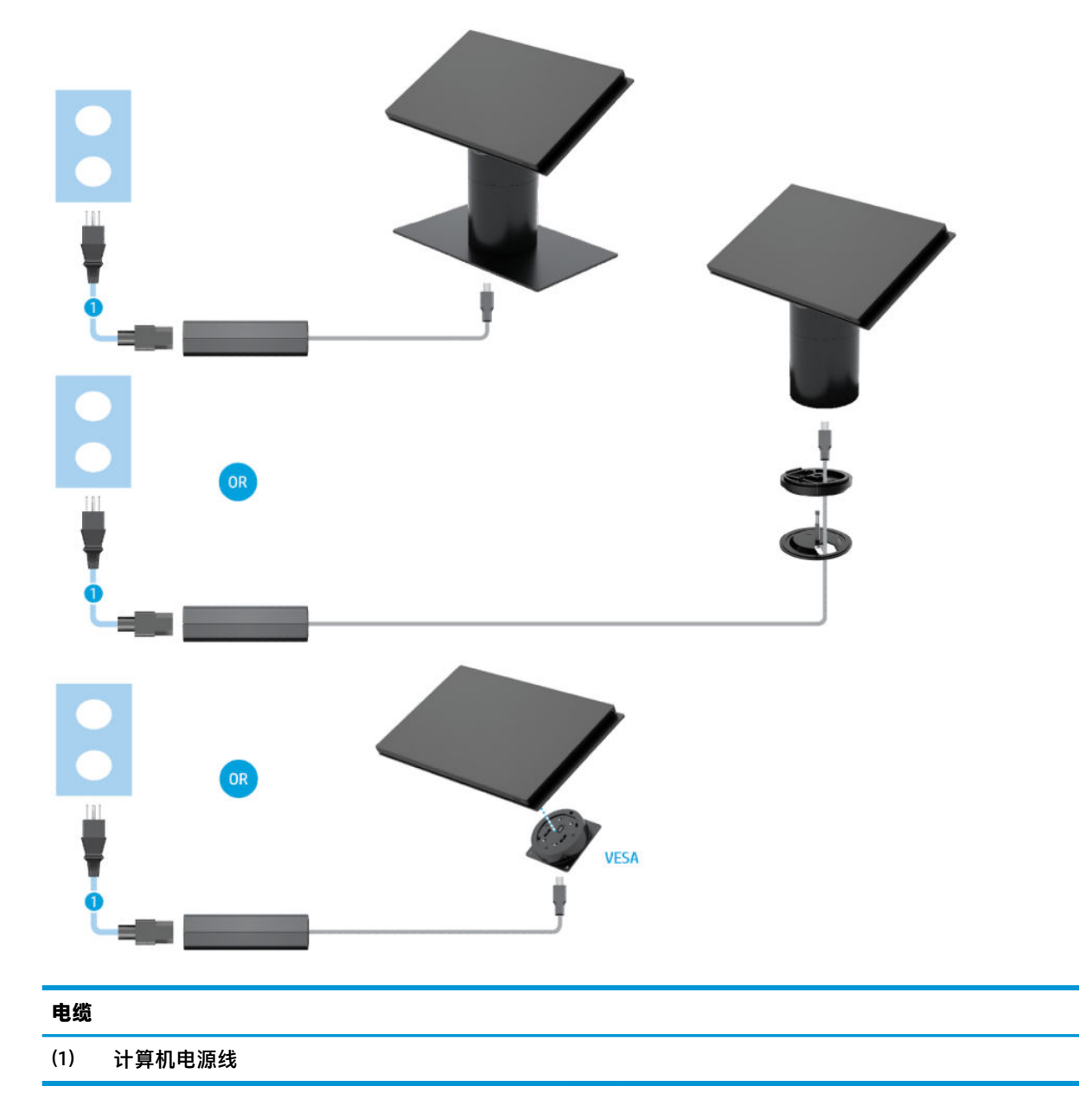

## <span id="page-20-0"></span>**带 I/O 连接基座的 Engage One 的电缆图**

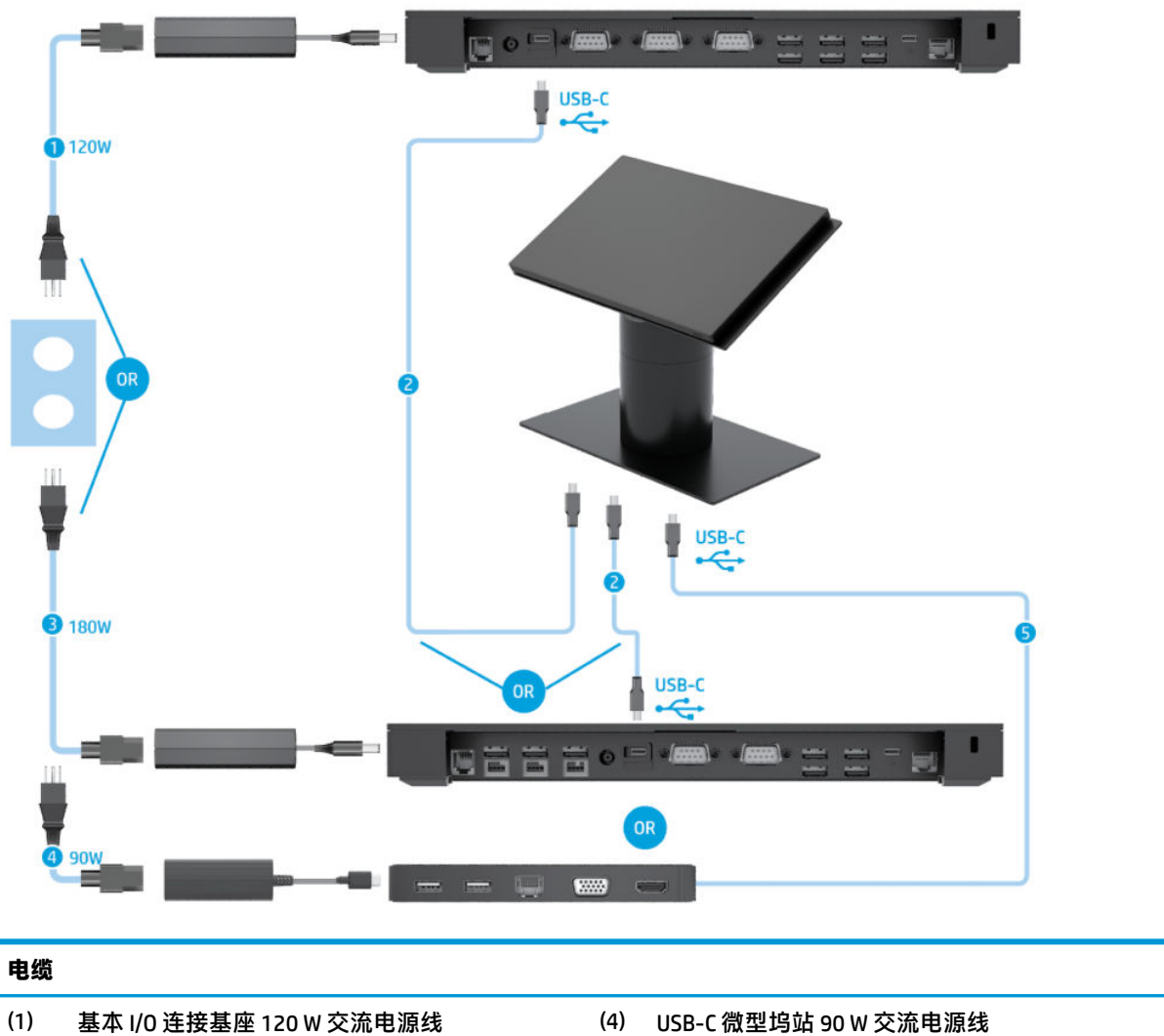

- (2) I/O 连接基座 USB Type-C 电缆 (5) USB-C 微型坞站适配 USB C 型电缆
- 
- (3) 高级 I/O 连接基座 180 W 交流电源线

### $\overline{B}$  <mark>注</mark>:在欧洲地区,USB-C 微型坞站仅作为售后选件套件出售。在其他所有地区,USB-C 微型坞站均以盒 装选件出售。

# <span id="page-21-0"></span>**带基本 I/O 连接基座和独立打印机的 Engage One 的电缆图**

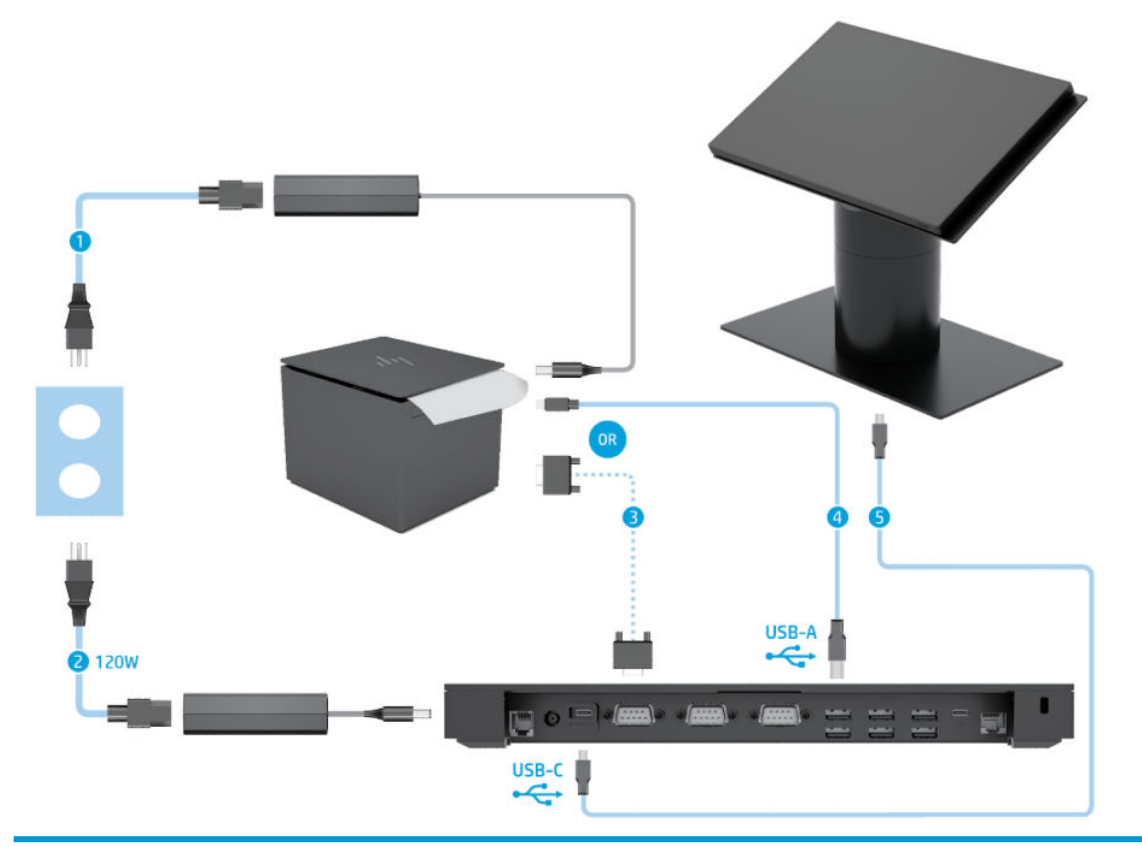

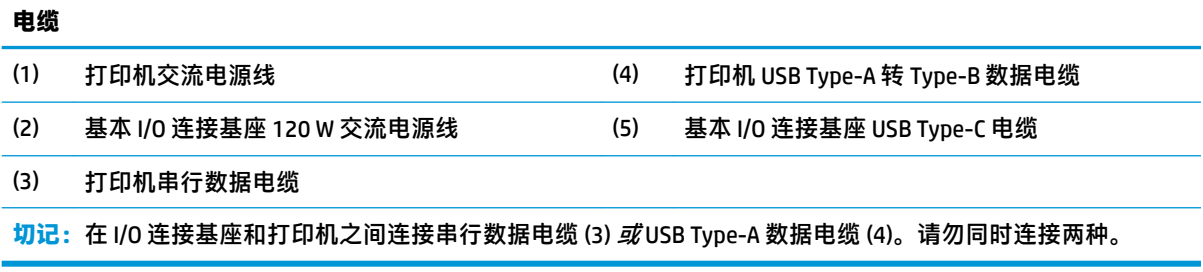

## <span id="page-22-0"></span>**带高级 I/O 连接基座和独立打印机的 Engage One 的电缆图**

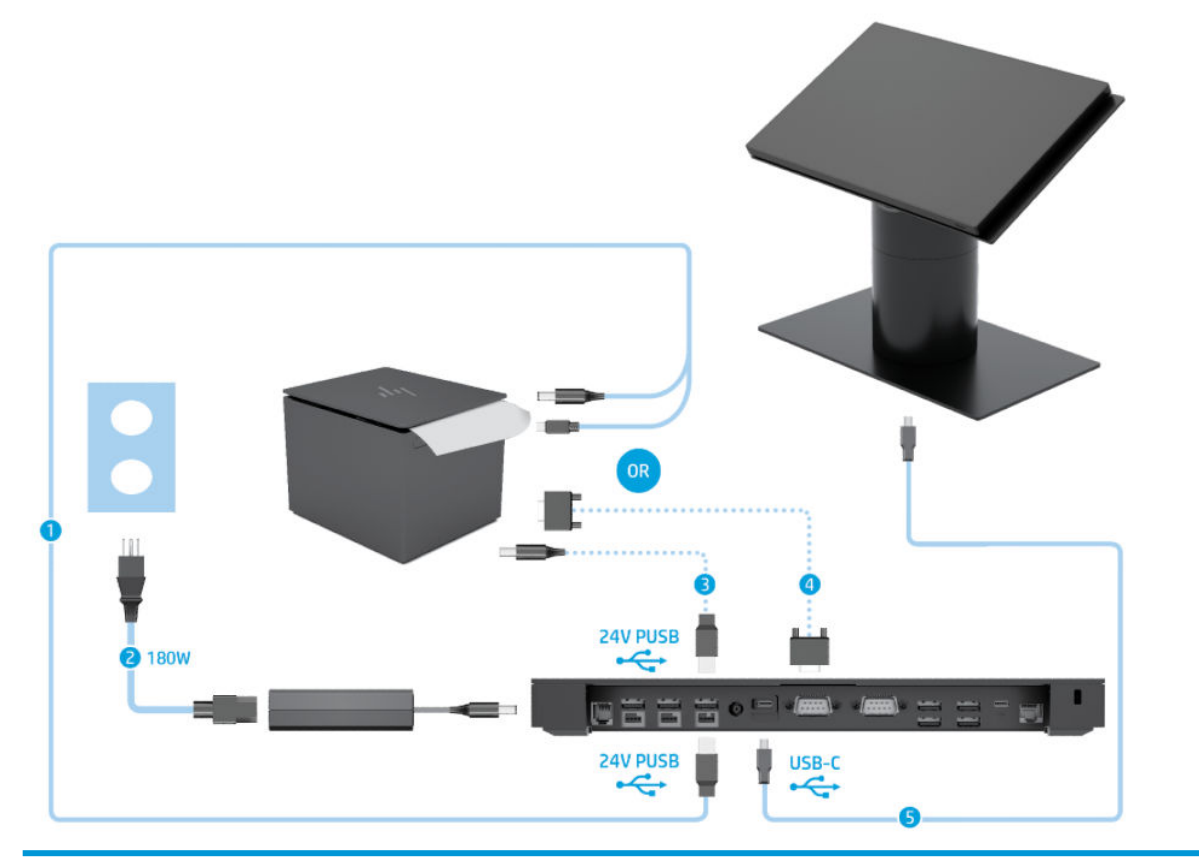

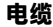

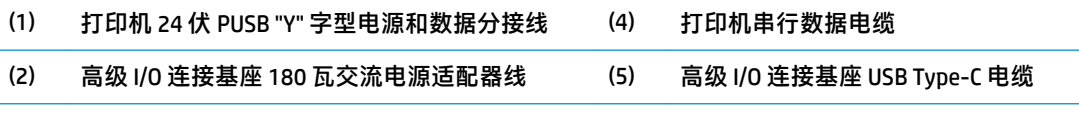

(3) 打印机 24 伏 PUSB 电源线

**切记:**在 I/O 连接基座和打印机之间连接 24 伏 PUSB "Y" 字型电源和数据分接线 (1) 或 24 伏 PUSB 电源线 (3) 和串 行数据电缆 (4)。不要同时连接三种。

# <span id="page-23-0"></span>**3 硬件配置和升级**

### **所需的工具**

本指南中所介绍的安装步骤都可以使用十字螺丝刀。

### **警告和注意**

在进行升级之前,请务必认真阅读本指南中所有相应的说明、注意和警告。

**警告!**为减少电击、灼热表面或火灾造成人身伤害的危险,请执行以下操作:

先将电源线从电源插座上断开,然后再卸下外壳。内有带电部件。

待计算机的内部系统组件冷却后,才可以对其进行操作。

只有在将外壳装回并固定好之后,才能重新给设备上电。

请勿将电信或电话连接器连接到网络接口控制器 (NIC) 插口。

切勿禁用电源线接地插头。接地插头可以起到重要的安全保护作用。

将电源线插头插入随时方便拔出的接地交流电源插座中。

为安全起见,请不要在电源线或电缆上放置任何物品。对它们进行合理安排,以免他人不小心踩到电 缆或被电缆绊倒。请勿拉拽电源线或电缆。从交流电源插座上拔下时,请抓住电源线的插头。

为降低受到严重伤害的风险,请阅读用户指南附带的《安全与舒适操作指南》。其中介绍了正确的工 作站设置,并且提供了有关提高舒适度和降低伤害风险的姿势和工作习惯的准则。同时还提供了电气 和机械安全信息。该指南可以从 <http://www.hp.com/ergo> 网站上获取。

**切记:**静电可能会损坏计算机或可选设备的电子组件。开始这些步骤前,确保已通过短暂接触接地的 金属物体而释放了身体携带的静电。有关详细信息,请参阅第 51 [页的静电释放。](#page-58-0)

在电脑接通交流电源后,主板始终带电。打开计算机外壳之前,必须先断开电源线插头与电源的连 接,以防止对内部组件造成损坏。

## <span id="page-24-0"></span>**将 I/O 连接基座安装至 Engage One**

您可以将 I/O 连接基座安装到计算机支架的底部。

- **1.** 通过操作系统正常关闭计算机,然后关闭所有外接设备。
- **2.** 断开计算机和 I/O 连接基座上的电源线连接。
- **切记:**无论是否处于开机状态,只要将系统连接到有电的交流电源插座,主板就会始终带电。必 须断开电源线,并等待大约 30 秒使电量耗尽,以避免损坏计算机内部组件。
- 3. 取下 I/O 连接基座底部的四颗螺钉 (1), 然后提起盖板使其脱离 I/O 连接基座 (2), 从而卸下 I/O 连接 基座的盖板。

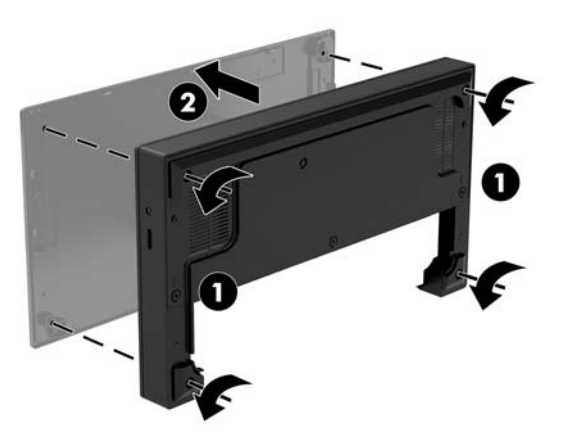

**4.** 将 USB Type-C 电源线连接至支架柱底部的 USB Type-C 端口。

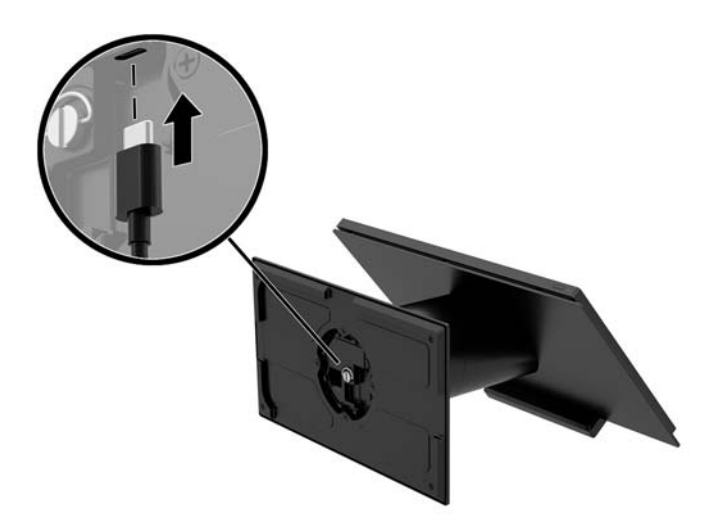

5. 将 I/O 连接基座放置在支架的底部 (1), 然后拧紧 I/O 连接基座底部的四颗螺钉 (2), 以便将 I/O 连接 基座固定在支架上。确保 USB Type-C 电源线穿过 I/O 连接基座背部和支架之间的间隙。

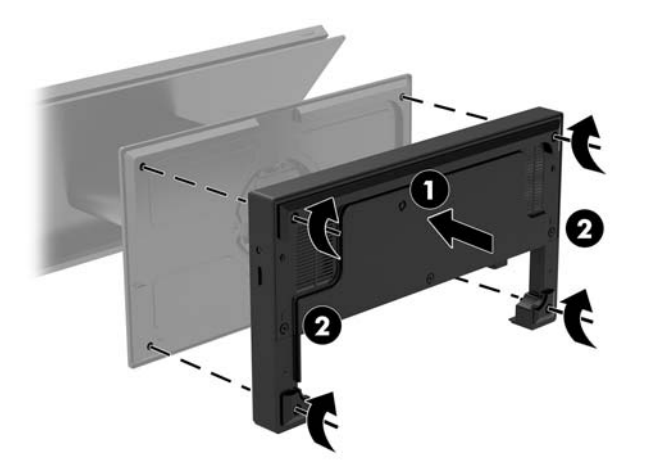

**6.** 要连接并固定 USB Type-C 电源线,在电缆上放置电缆固定夹 (1),将扎带插入集线器上 USB Type-C 端口下面的孔中 (2), 然后将电缆固定夹滑动至扎带处并将电缆插入端口中 (3)。

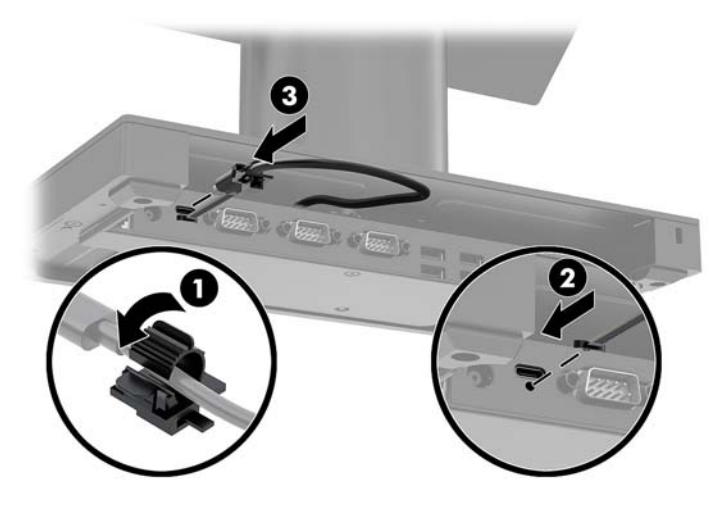

**7.** 将 I/O 连接基座的交流电源适配器连接至 I/O 连接基座和接地的交流电源插座。请参阅第 6 [页的将](#page-13-0) [交流电源适配器连接到电源](#page-13-0)。

## <span id="page-26-0"></span>**将独立的 I/O 连接基座连接到 Engage One**

- **1.** 通过操作系统正常关闭计算机,然后关闭所有外接设备。
- **2.** 断开计算机和 I/O 连接基座上的电源线连接。
- $\bar{\mathbb{D}}$  切记:无论是否处于开机状态,只要将系统连接到有电的交流电源插座,主板就会始终带电。必 须断开电源线,并等待大约 30 秒使电量耗尽,以避免损坏计算机内部组件。
- **3.** 将 USB Type-C 电源线连接至支架柱底部的 USB Type-C 端口和 I/O 连接基座的 USB Type-C 电源端 口。

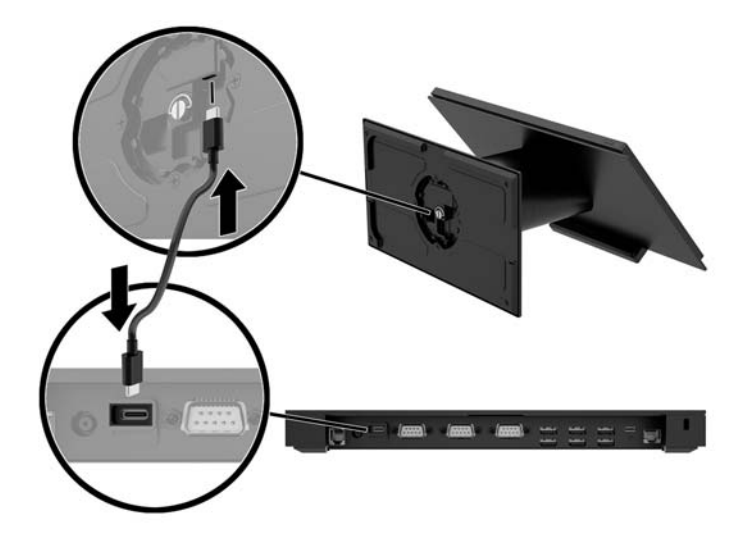

**4.** 将 I/O 连接基座的电源连接至 I/O 连接基座和接地的交流电源插座。请参阅第 6 [页的将交流电源适](#page-13-0) [配器连接到电源](#page-13-0)。

### **配置 I/O 连接基座的有源串行端口**

这些串行端口可配置为标准(非有源)串行端口或有源串行端口。某些设备使用有源串行端口。如果 将串行端口配置为有源端口,则支持有源串行接口的设备不需要外部电源。

- $\mathbb{D}$  切记:连接或断开串行端口设备之前,必须关闭系统电源。
- **注:**I/O 连接基座出厂时所有端口均被配置为标准无源串行模式(0 伏)。

每个串行端口支持三种电压设置。

- 0 伏
- 5 伏
- 12 伏

要更改有源串行端口的电压设置,请执行以下操作:

- **1.** 通过操作系统正常关闭计算机,然后关闭所有外接设备。
- **2.** 断开 I/O 连接基座上所连接的电源线和所有外围设备。
	- $\Box$  \* 切记:无论是否处于开机状态,只要将系统连接到有电的交流电源插座,主板就会始终带电。必 须断开电源线,并等待大约 30 秒使电量耗尽,以免损坏 I/O 连接基座的内部组件。

3. 拆下 I/O 连接基座底部用于将底板固定在 I/O 连接基座上的五个螺钉 (1), 然后从 I/O 连接基座上卸 下底板 (2)。

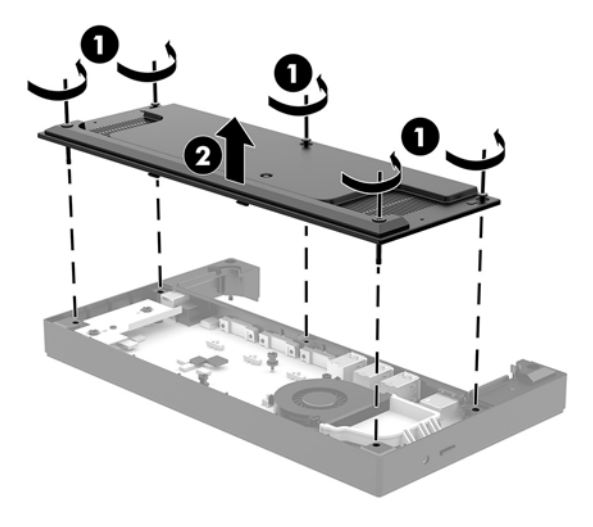

**4.** 将每个串行端口后面的电压选择开关调整到所需的设置。

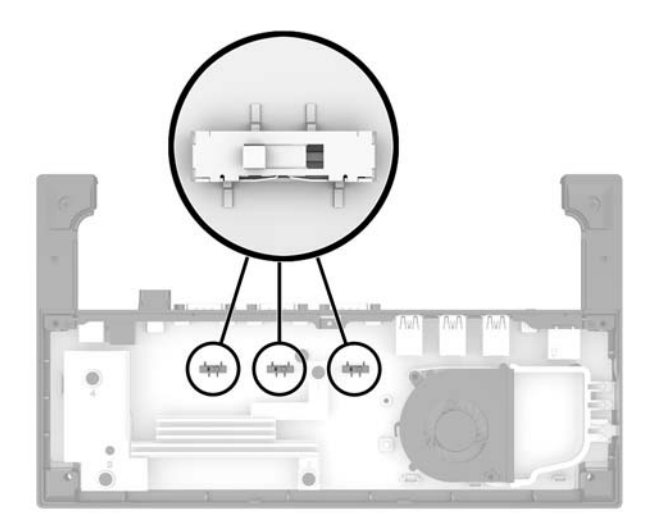

<span id="page-28-0"></span>**5.** 将底板放在 I/O 连接基座上 (1),然后用之前拆下的五个螺钉将底板固定在 I/O 连接基座上 (2)。

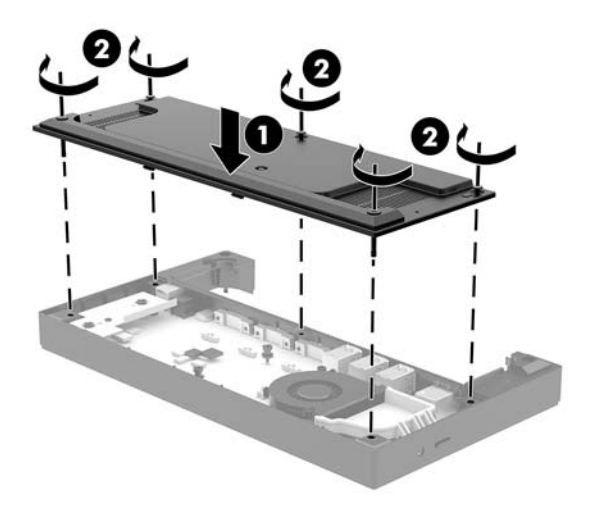

**6.** 重新连接 I/O 连接基座的电源线和外围设备。

### **连接独立的可选指纹识别器至 I/O 连接基座**

可选指纹识别器可以用作独立设备,也可安装在 I/O 连接基座上。按以下步骤将独立指纹识别器连接至 I/O 连接基座。

- **1.** 通过操作系统正常关闭计算机,然后关闭所有外接设备。
- **2.** 断开计算机和 I/O 连接基座上的电源线连接。
- $\Box$  切记:无论是否处于开机状态,只要将系统连接到有电的交流电源插座,主板就会始终带电。必 须断开电源线,并等待大约 30 秒使电量耗尽,以避免损坏计算机内部组件。
- 3. 将 USB 电缆连接到指纹识别器 (1),然后沿指纹识别器上的布线通道布放电缆 (2)。

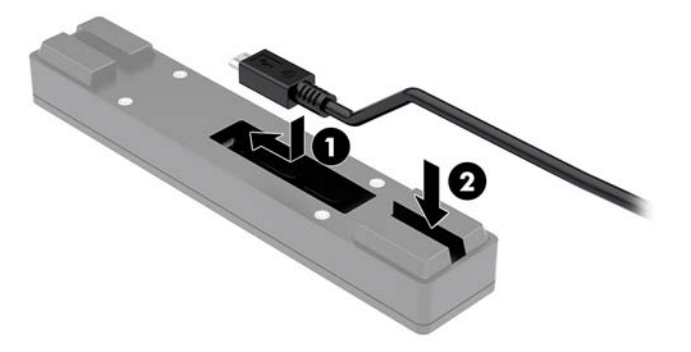

<span id="page-29-0"></span>**4.** 将指纹识别器的 USB 电缆连接至 I/O 连接基座的 USB Type-A 端口。

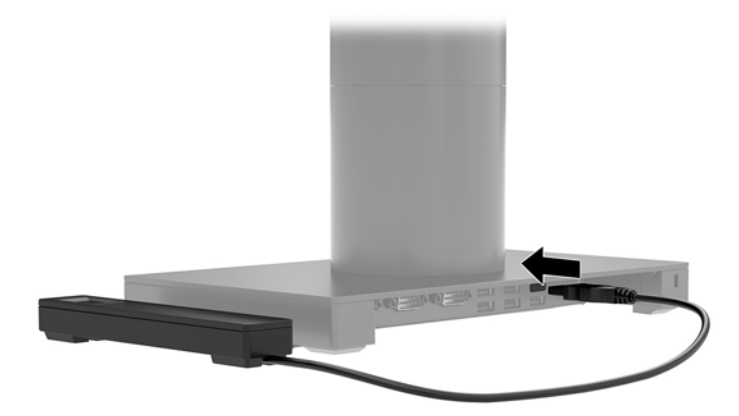

**5.** 重新连接 I/O 连接基座和计算机电源线。

### **将可选的指纹识别器安装至 I/O 连接基座**

可选指纹识别器可以用作独立设备,也可安装在 I/O 连接基座上。按以下步骤将指纹识别器安装至 I/O 连接基座。

- $\stackrel{\mathbb{D}}{ }$  注:指纹识别器可以安装至 I/O 连接基座的任意一侧。但如果安装至 I/O 连接基座的左侧,则指纹识别 器会盖住 I/O 连接基座上的 microSD 插槽和耳机插孔。
	- **1.** 通过操作系统正常关闭计算机,然后关闭所有外接设备。
	- **2.** 断开计算机和 I/O 连接基座上的电源线连接。
	- $\Box$  \* 切记:无论是否处于开机状态,只要将系统连接到有电的交流电源插座,主板就会始终带电。必 须断开电源线,并等待大约 30 秒使电量耗尽,以避免损坏计算机内部组件。
	- **3.** 将指纹识别器 (1) 放置在竖板 (2) 上,然后用指纹识别器随附的两个长螺钉 (5) 将安装支架 (3) 和电 缆布线夹 (4) 安装到指纹识别器和竖板上。

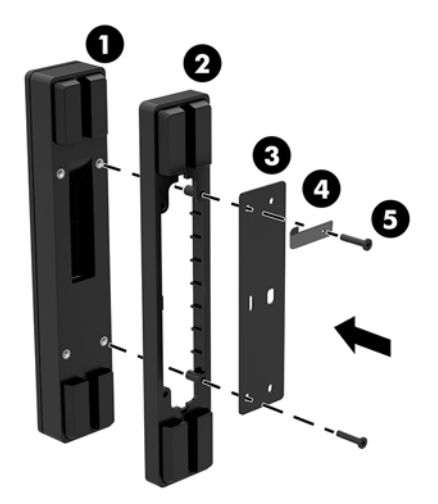

<span id="page-30-0"></span>4. 将 USB 电缆连接到指纹识别器 (1),然后将电缆穿过指纹识别器上的布线夹下方 (2)。拆下 I/O 连接 基座底部的安装螺钉 (3),然后使用从基座上拆下的螺钉和套件中所含的短螺钉,将指纹识别器组 件上的支架安装至 I/O 连接基座的底部 (4)。

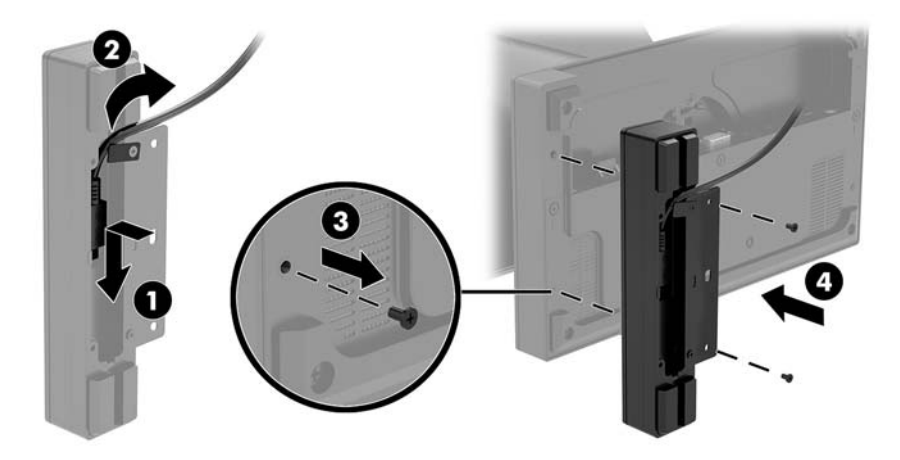

**5.** 将指纹识别器的电缆连接至 I/O 连接基座的 USB Type-A 端口。

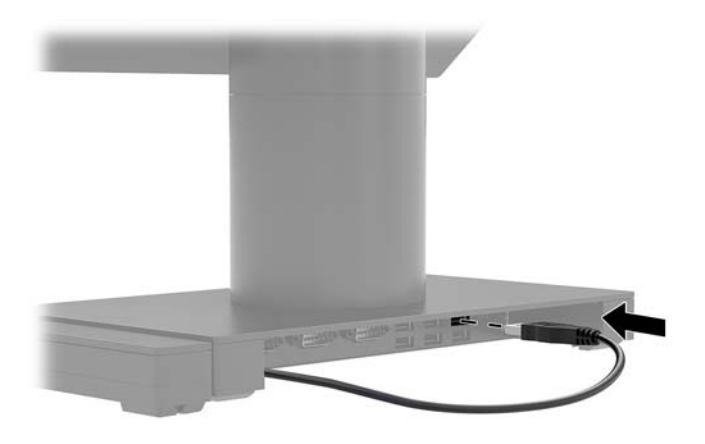

**6.** 重新连接 I/O 连接基座和计算机电源线。

## **从支架上取下 Engage One 本体单元**

- **1.** 通过操作系统正常关闭计算机,然后关闭所有外接设备。
- **2.** 断开计算机的电源线。
- $\bar{\mathbb{D}}$  切记:无论是否处于开机状态,只要将系统连接到有电的交流电源插座,主板就会始终带电。必 须断开电源线,并等待大约 30 秒使电量耗尽,以避免损坏计算机内部组件。
- <span id="page-31-0"></span>**3.** 将薄型金属工具(如螺丝刀)插入支架上的计算机本体单元释放孔 (1),以压下释放按钮,然后将 本体单元从支架上拉出 (2)。
- $\overline{33}$  <mark>注</mark>:如果释放孔中安装了安全保护螺钉,先使用 T-10 螺丝刀拆下螺钉,然后才能接触到释放按 钮。

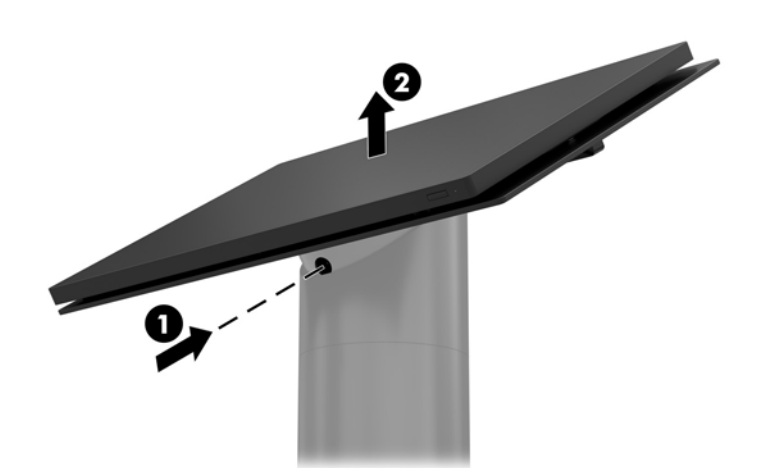

## **将 Engage One 本体单元安装至支架**

- **1.** 通过操作系统正常关闭计算机,然后关闭所有外接设备。
- **2.** 断开计算机的电源线。
- $\Box$  切记:无论是否处于开机状态,只要将系统连接到有电的交流电源插座,主板就会始终带电。必 须断开电源线,并等待大约 30 秒使电量耗尽,以避免损坏计算机内部组件。
- **3.** 将计算机本体单元背面的导杆与支架柱上相应的孔对齐,然后将本体按入柱中。

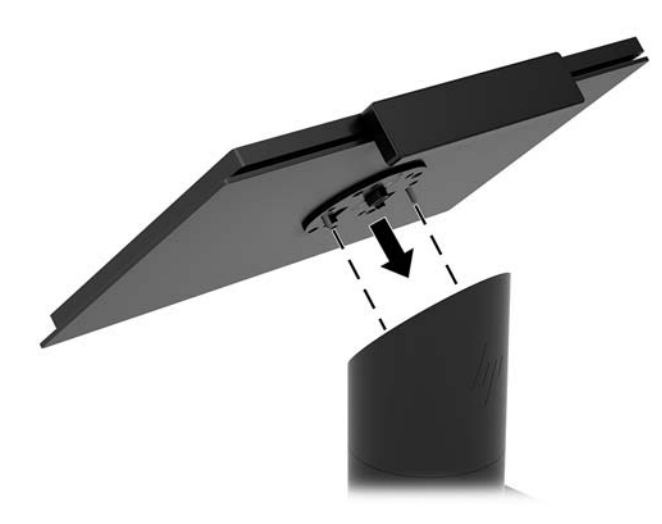

### **将 Engage One 本体单元安装至墙面**

您可以使用可选的 VESA 安装支架将计算机本体单元安装到墙壁上。

- 1. 如果计算机本体单元已连接有支架,先拆下本体单元。请参阅第 23 [页的从支架上取下](#page-30-0) Engage One [本体单元](#page-30-0)。
- **2.** 将 VESA 安装支架安装到墙面。
- **3.** 将 USB Type-C 电源线连接至 VESA 安装支架上的 USB Type-C 端口 (1)。将计算机本体单元背面的导 杆与 VESA 安装支架上相应的孔对齐, 然后将本体单元按入 VESA 安装支架中 (2)。

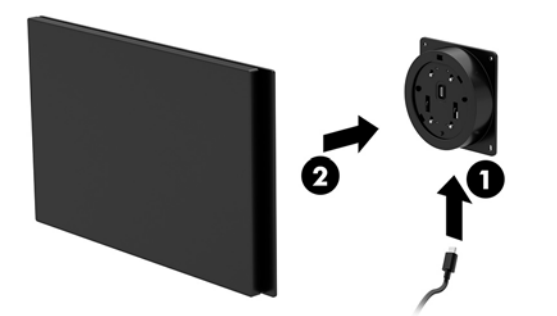

您也可以选择将 USB Type-C 电缆穿出 VESA 支架背面并穿过墙面,而非将 USB Type-C 电缆连接至 支架侧面的端口中。

**a.** 按下 VESA 支架上的后盖释放卡舌 (1),然后将后盖拉离 VESA 支架 (2)。从 VESA 支架内侧拔除 电缆。

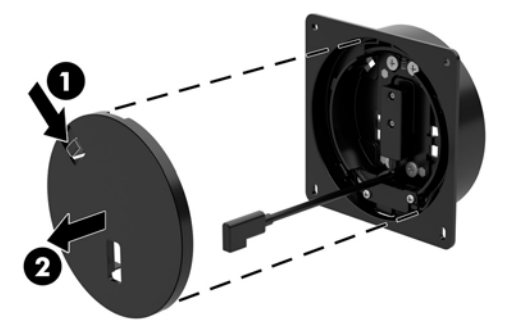

b. 从 VESA 支架内侧, 将 USB Type-C 电缆布放穿过支架后盖的插槽 (1), 然后装回后盖 (2)。

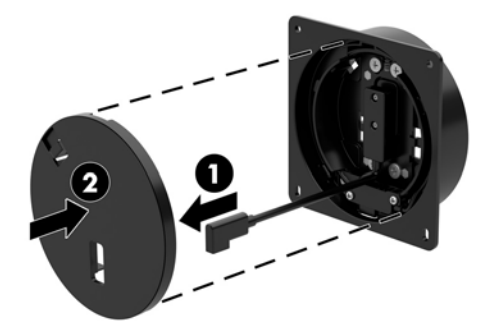

**4.** 将电源线从 VESA 支架连接至墙上插座或 I/O 连接基座。

## <span id="page-33-0"></span>**将 Engage One 安装到台面上**

您可以使用可选的台面安装支架将计算机本体单元和柱体安装至台面。

- **注:**台面上必须有一个 80 毫米的孔才能使用安装支架。台面厚度须为 10 至 50 毫米。
	- **1.** 如果支架底座安装在柱体上,先拧下柱体底部的螺钉 (1),然后将底座从柱体上拆下 (2)。

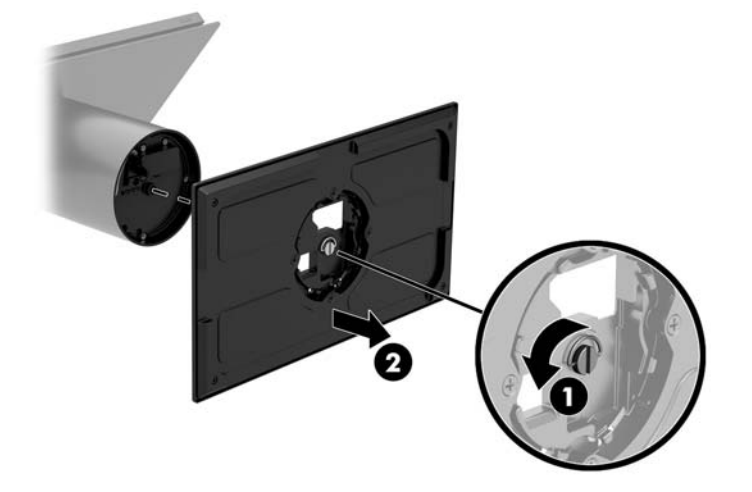

**2.** 将电缆穿过安装支架顶部组件的布线孔 (1),然后将电缆连接至柱体的底部 (2)。

**注:**如果柱体有打印机,则需要连接四根电缆。如果柱体没有打印机,则只需连接一根电缆。

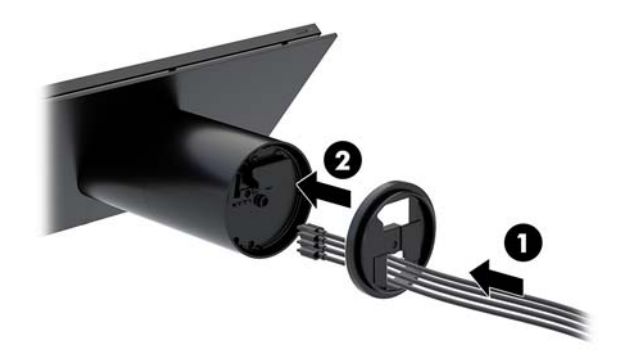

**3.** 将安装支架的顶部组件按向柱体底部,将电缆穿过安装表面的孔,然后将柱体放置在该孔的上 方。

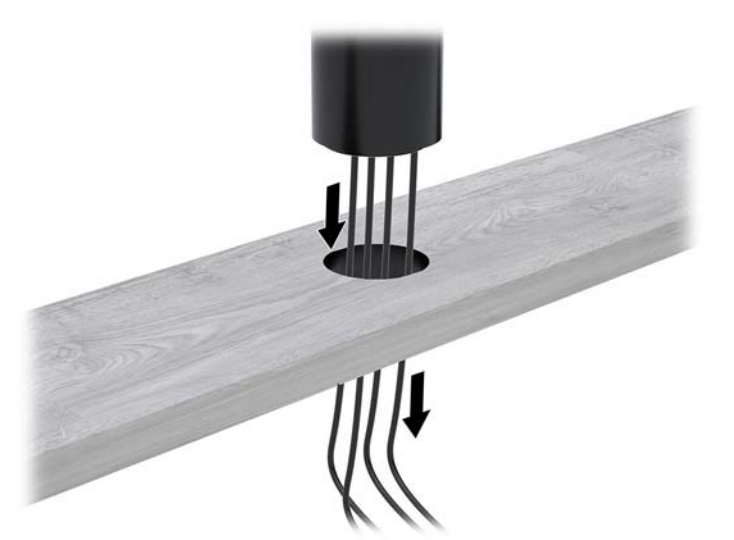

**4.** 安装支架的底部组件有两种放置方向,具体取决于安装表面的厚度。在安装底部组件之前,根据 具体应用场景将支架调整到适当的方向。

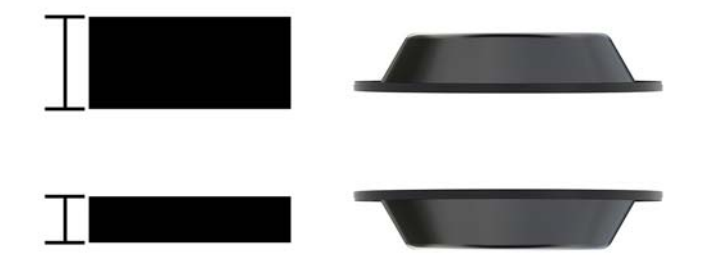

**5.** 将电缆穿过安装支架底部组件的孔 (1)。将安装支架按向安装表面底部 (2),再将螺钉 (3) 插入安装 支架。然后锁紧螺钉 (4), 使其完全插入柱体。接着锁紧螺钉上的蝶形螺母 (5), 使支架完全固定在 安装表面。

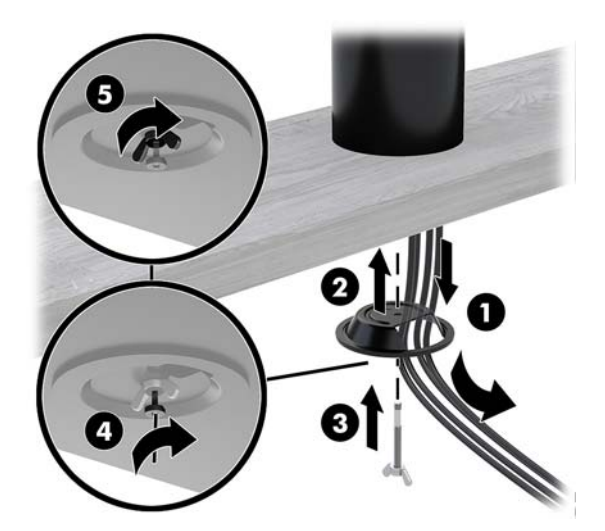

### <span id="page-35-0"></span>**安装安全保护缆锁至 I/O 连接基座**

您可以使用可选键控电缆锁安全保护缆锁延长线和 HP 提供的可选安全保护缆锁, 将 I/O 连接基座固定 到固定对象。

 $\dddot{\Xi}$  注: 安全保护缆锁仅作为售后市场选件套件单独出售。

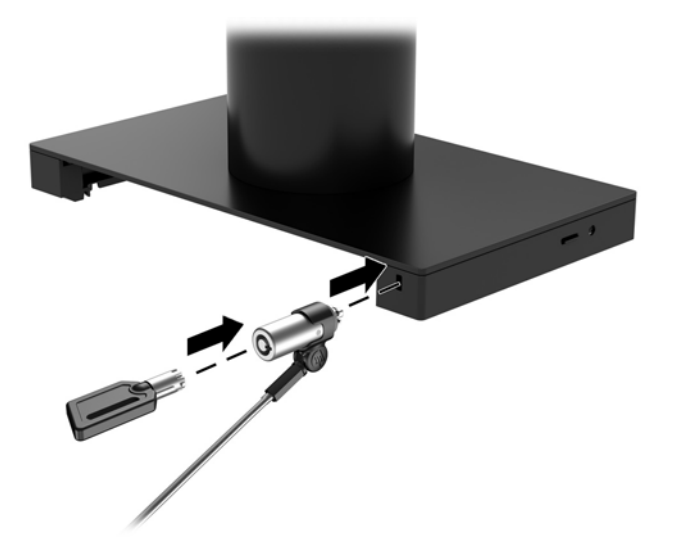

## **安装安全保护缆锁至 Engage One 柱体**

您可以使用可选键控电缆锁安全保护缆锁延长线和 HP 提供的可选安全保护缆锁, 将 I/O 连接基座固定 到固定对象。

- $\overline{{\mathbb{B}}^2}$  **注**: 安全保护缆锁仅作为售后市场选件套件单独出售。
	- **1.** 移除柱体底部的螺钉 (1)。
	- **2.** 使用安全保护缆锁延长线附带的防盗螺钉 (2),将安全保护缆锁延长线连接至柱体底部。
	- **3.** 将安全保护缆锁延长线的另一端固定在安全保护缆锁上 (3)。

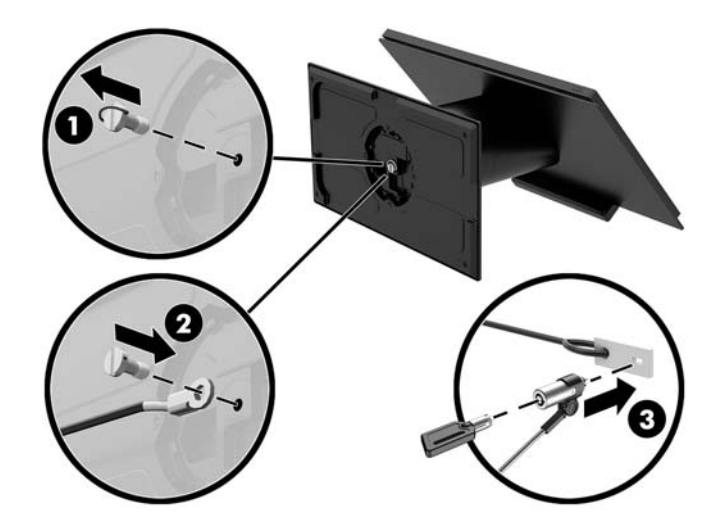

### <span id="page-36-0"></span>**在 Engage One 本体单元和支架上安装安全保护螺钉**

您可以使用 T-10 螺丝刀将防盗安全保护螺钉插入计算机的柱体, 防止他人接触计算机本体单元的释放 按钮。

**1.** 从支架柱体底部拆下安全保护螺钉。

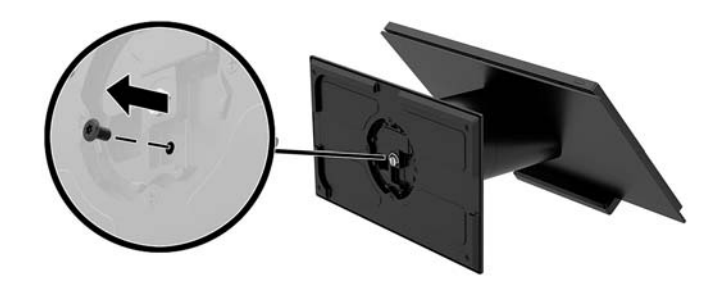

**2.** 在支架柱体的释放按钮孔内安装安全保护螺钉。

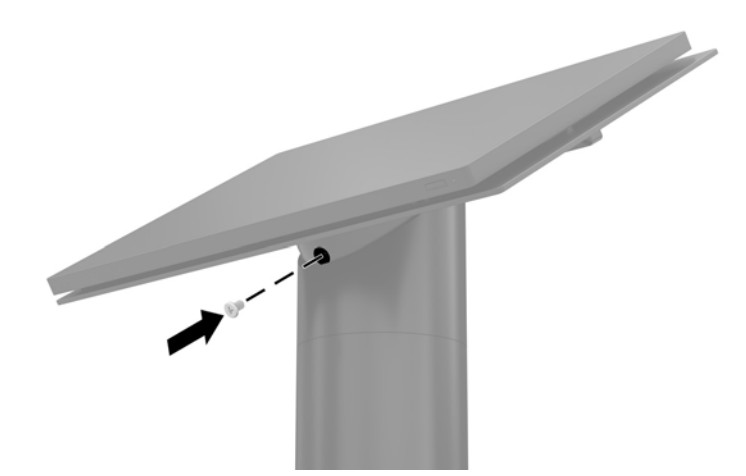

## **在 Engage One 本体单元和 VESA 安装支架上安装安全保护螺钉**

您可以使用 T-10 螺丝刀将防盗安全保护螺钉插入计算机 VESA 安装支架, 防止他人接触计算机本体单元 的释放按钮。

**1.** 按下 VESA 支架上的后盖释放卡舌 (1),然后将后盖拉离 VESA 支架 (2)。然后从 VESA 安装支架内侧 拧下安全保护螺钉 (3),再重新装上后盖 (4)。

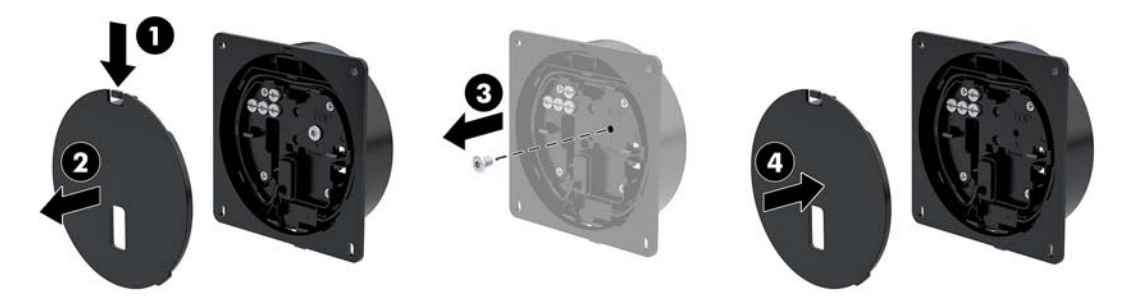

<span id="page-37-0"></span>2. 将本体单元压在 VESA 安装支架上 (1)(若尚未安装),然后在 VESA 安装支架的释放按钮孔内安装 安全保护螺钉 (2)。

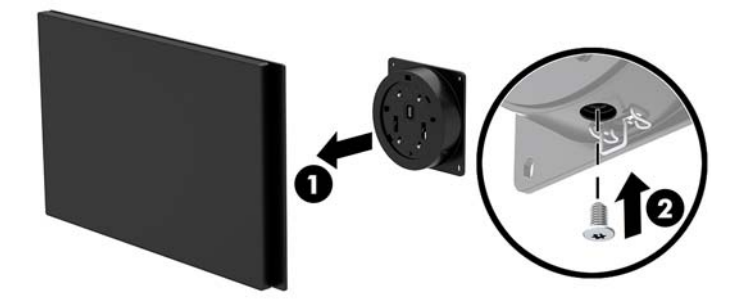

### **卸下显示面板**

必须先卸下计算机本体单元的显示面板,才能访问计算机的内部组件。

- **1.** 通过操作系统正常关闭计算机,然后关闭所有外接设备。
- **2.** 断开计算机的电源线。
- $\bar{\mathbb{C}}$  切记:无论是否处于开机状态,只要将系统连接到有电的交流电源插座,主板就会始终带电。必 须断开电源线,并等待大约 30 秒使电量耗尽,以避免损坏计算机内部组件。
- **3.** 从支架上取下计算机本体单元。请参阅第 23 [页的从支架上取下](#page-30-0) Engage One 本体单元。
- **4.** 拧松计算机本体单元底部插槽内的三个紧固螺钉。

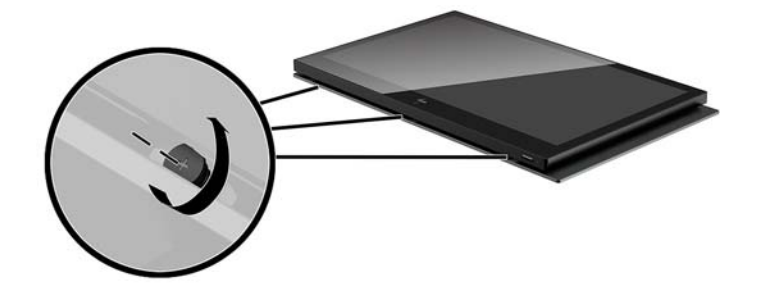

- **5.** 从连接点将计算机显示面板与计算机本体单元分开,然后将显示面板向上抬起约 2.5 厘米(1 英 寸)。
- **切记:**将显示面板从计算机本体单元上抬起的高度不得超过 2.5 厘米(1 英寸)。在将显示面板完 全拆下之前,必须先断开内部电缆。

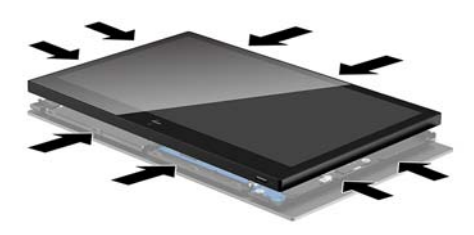

- <span id="page-38-0"></span>**6.** 将显示面板保持在距离计算机本体单元上方 2.5 厘米(1 英寸)处,将显示面板前移不超过 7.5 厘 米(3 英寸)(1) 以便能接触显示屏电缆连接。提起盖住显示屏电缆连接(2) 的胶带边缘,然后拉动 电缆端的卡舌,使显示屏电缆脱离主板上的连接器 (3)。
- $\bar{\mathbb{D}}$  切记:小心不要折叠胶带的边缘。重新连接显示屏电缆时必须更换胶带。

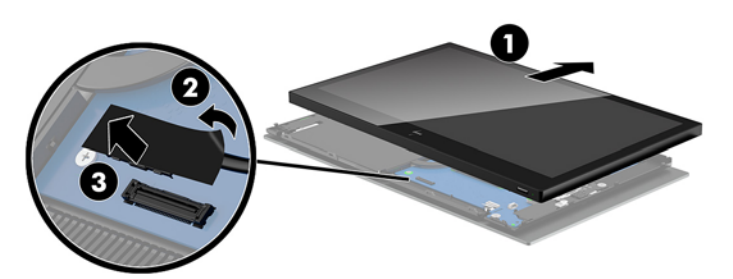

- **7.** 将显示面板往计算机本体单元上方翻开,然后放在盖有干净软布的平坦表面上。
- $\bar{\mathbb{D}}$  切记:显示面板顶端和计算机本体单元顶端之间仍连接有触摸和 WLAN 电缆。卸下显示面板时要 小心,确保电缆不会断开。

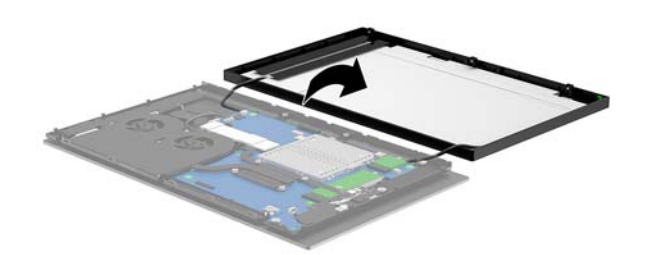

### **装回显示面板**

请按照以下说明,在更换或安装内部组件后将显示面板装回至计算机本体单元。

**1.** 将显示面板往计算机本体单元上方翻开。

**切记:**确保显示面板顶端和计算机本体单元顶端之间仍连接有触摸和 WLAN 电缆。

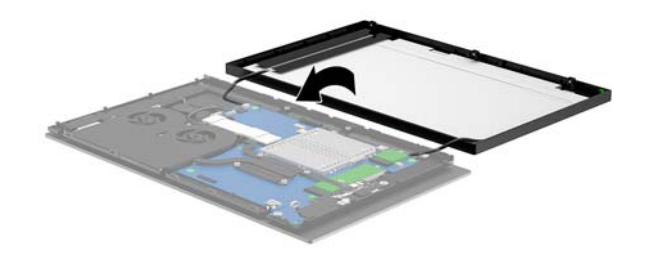

**2.** 将显示面板保持在距离计算机本体单元上方 2.5 厘米(1 英寸)处,并将显示面板前移 7.5 厘米(3 英寸)(1)。将显示屏电缆连接到主板上的显示屏接口(2),然后压下胶带边缘,使其粘贴到主板 上。

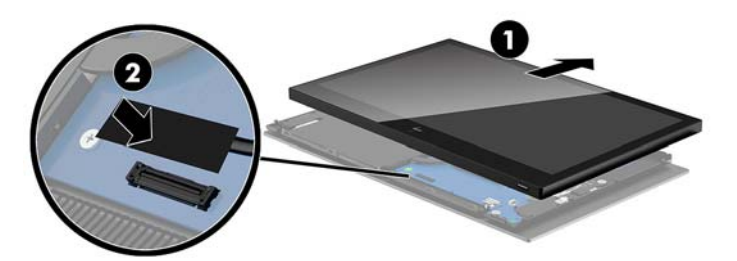

**3.** 将显示面板顶端滑入计算机本体单元 (1),使显示面板顶端固定在计算机本体单元顶端,然后向下 旋转显示面板,使其卡入计算机本体单元 (2),确保显示面板周围的所有连接点均已牢固连接至计 算机本体单元。

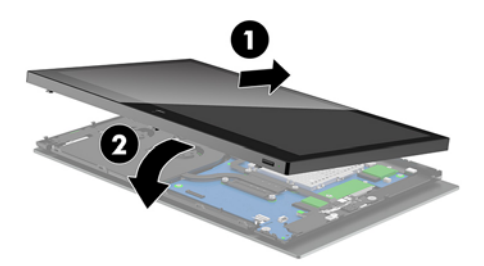

**4.** 拧紧计算机本体单元底部插槽中的三个紧固螺丝。

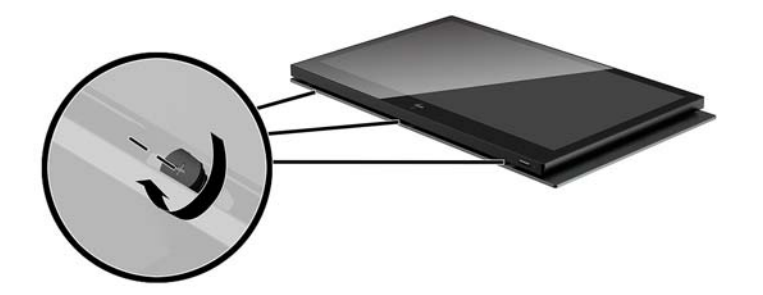

- **5.** 将计算机本体单元安装到支架上。请参阅第 24 页的将 Engage One [本体单元安装至支架。](#page-31-0)
- **6.** 重新连接电源线,然后按电源按钮。

<span id="page-40-0"></span>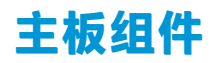

参照下表定位本指南中提到的主板组件。

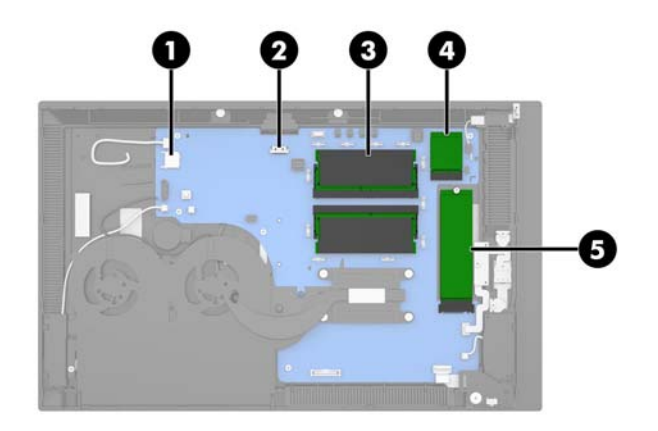

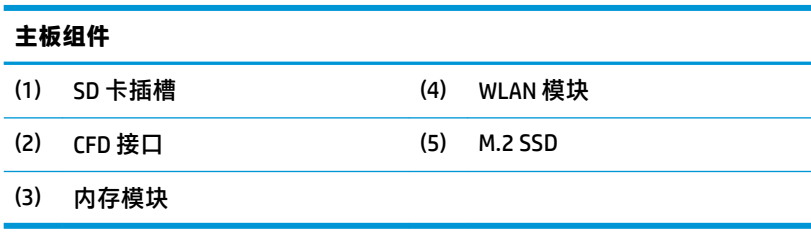

## **安装 2 x 20 面向顾客的显示屏 (CFD)**

- **1.** 通过操作系统正常关闭计算机,然后关闭所有外接设备。
- **2.** 断开计算机的电源线。
- $\bar{\mathbb{D}}$  <mark>切记</mark>: 无论是否处于开机状态, 只要将系统连接到有电的交流电源插座, 主板就会始终带电。必 须断开电源线,并等待大约 30 秒使电量耗尽,以避免损坏计算机内部组件。
- **3.** 从支架上取下计算机本体单元。请参阅第 23 [页的从支架上取下](#page-30-0) Engage One 本体单元。
- **4.** 从计算机本体单元上卸下显示面板。请参阅第 30 [页的卸下显示面板。](#page-37-0)

**.** 从 CFD 电缆布线通道和两个 CFD 螺丝孔中拆下橡胶塞。

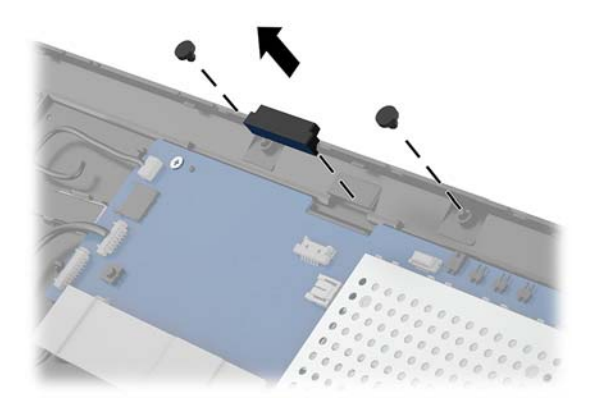

**.** 将 CFD 电缆穿过计算机本体单元上的布线通道 (1)。使电缆完全穿过布线通道 (2),然后将 CFD 上的 螺丝突片插入计算机本体单元上的插槽 (3)。

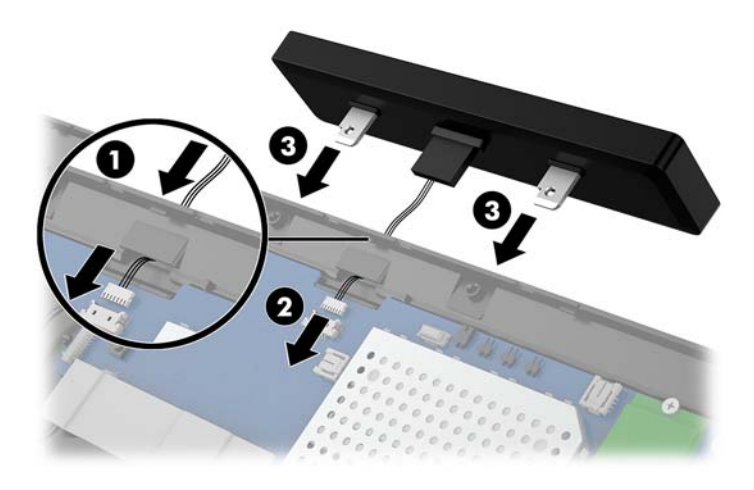

- **7.** 安装两个螺钉以将 CFD 固定在计算机本体单元上 (1),然后将 CFD 电缆连接到主板上的连接器 (2)。
	- $\bar{\mathbb{D}}$  切记:安装 CFD 之前,务必先将整条 CFD 电缆完全穿过本体单元的布线通道,以免电缆挤夹在 CFD 和本体单元之间。

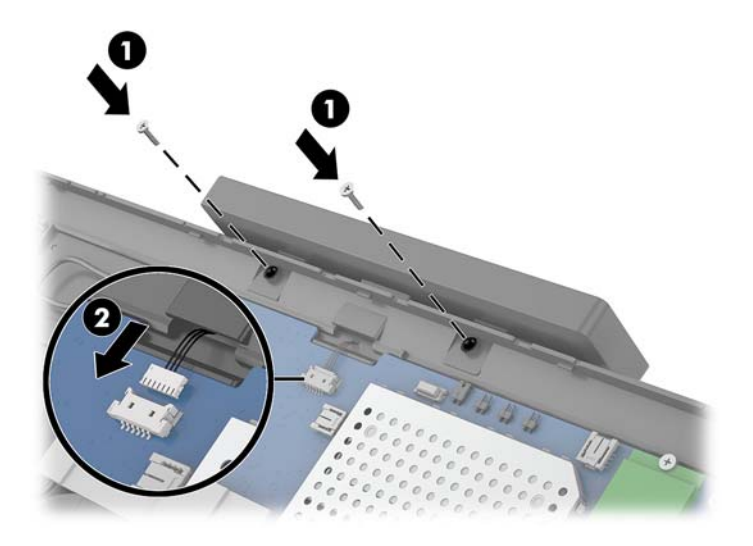

- **8.** 装回计算机本体单元的显示面板。请参阅第 31 [页的装回显示面板。](#page-38-0)
- **9.** 将计算机本体单元安装到支架上。请参阅第 24 页的将 Engage One [本体单元安装至支架。](#page-31-0)
- **10.** 重新连接电源线,然后按电源按钮。

## <span id="page-43-0"></span>**安装内存**

该计算机预装的内存至少是一个双倍数据速率 4 同步动态随机存取内存 (DDR4-SDRAM) 小型双列直插式 内存模块 (SODIMM)。主板上有两个内存插槽, 最多可以插入 32 GB 的内存。

#### **DDR4-SDRAM SODIMM**

为确保系统正常运行,必须使用满足以下规格的 1.2 伏 DDR4-SDRAM SODIMM 内存模块:

- 行业标准的 260 针
- 无缓冲的非 ECC PC4-19200 DDR4-2400 MHz-compliant
- 支持 CAS 延迟 DDR4 2400 MHz (17-17-17 定时)
- 符合强制性的联合电子设备工程委员会 (JEDEC) 规范

计算机支持以下各项:

- 512-Mbit、1-Gbit、2-Gbit、4-Gbit 和 8-Gbit 非 ECC 内存技术
- 单面和双面 SODIMM
- 提供以下 SODIMM:
	- 4 GB (1 x 4 GB) DDR 42400 SODIMM 内存
	- 8 GB (1 x 8 GB) DDR 42400 SODIMM 内存
	- 8 GB (2 x 4 GB) DDR 42400 SODIMM 内存
	- 16 GB (1 x 16 GB) DDR 42400 SODIMM 内存
	- 16 GB (2 x 8 GB) DDR 42400 SODIMM 内存
	- 32 GB (2 x 16 GB) DDR 42400 SODIMM 内存

 $\bar{\mathbb{B}}$  **注**:如果安装了不支持的 SODIMM,系统将不能正常运行。

### **拆除和更换内存模块**

- **1.** 通过操作系统正常关闭计算机,然后关闭所有外接设备。
- **2.** 断开计算机的电源线。
- $\Box$  \* 切记:在更换内存模块之前,必须先拔出电源线,并等待大约 30 秒以使电量耗尽。无论是否处于 开机状态,只要将计算机电源线插入有电的交流电源插座上,内存模块始终会带电。在带电情况 下添加或卸下内存模块可能会对内存模块或主板造成不可修复的损坏。
- **3.** 从支架上取下计算机本体单元。请参阅第 23 [页的从支架上取下](#page-30-0) Engage One 本体单元。
- **4.** 从计算机本体单元上卸下显示面板。请参阅第 30 [页的卸下显示面板。](#page-37-0)

**5.** 移除内存模块上的护罩:将护罩上的卡舌向上拉 (1),然后提起护罩使其脱离主板 (2)。

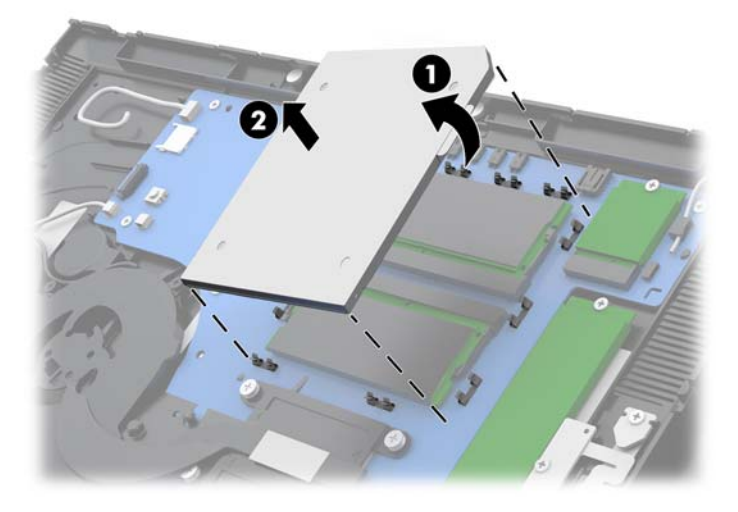

**6.** 要卸下内存模块,请将内存模块每侧的两个闩锁 (1) 向外侧按,然后将内存模块从插槽 (2) 中拔 出。

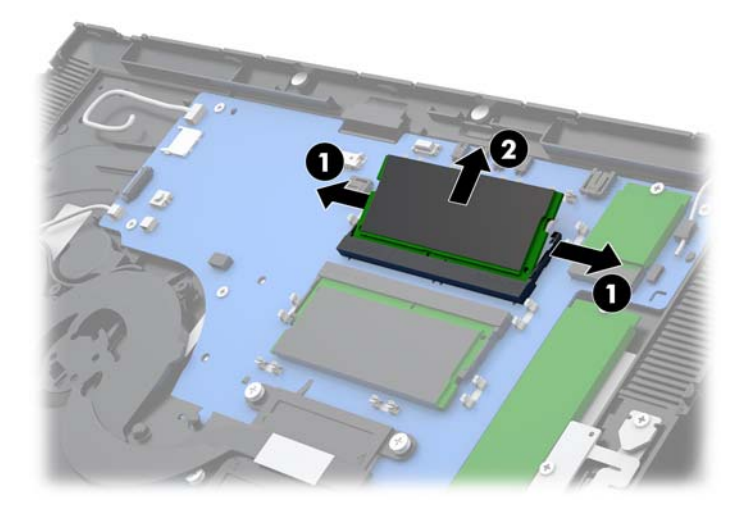

**7.** 要安装内存模块,请以大约 30° 的倾角将新内存模块滑进插槽 (1),然后将内存模块按入插槽 (2), 直至闩锁将其锁定到位。

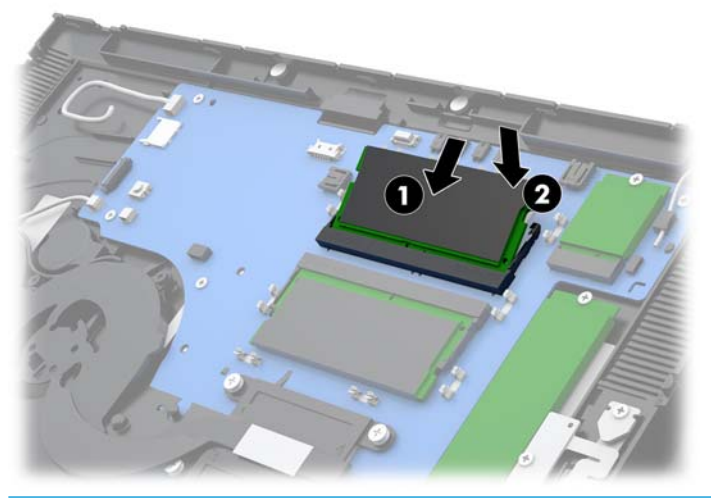

- **注:**内存模块只能以一种方式安装。使内存条上的凹口与插槽上的卡舌对齐。
- 8. 装回内存模块护罩: 将护罩左侧按向主板 (1), 然后按下护罩右侧 (2)。

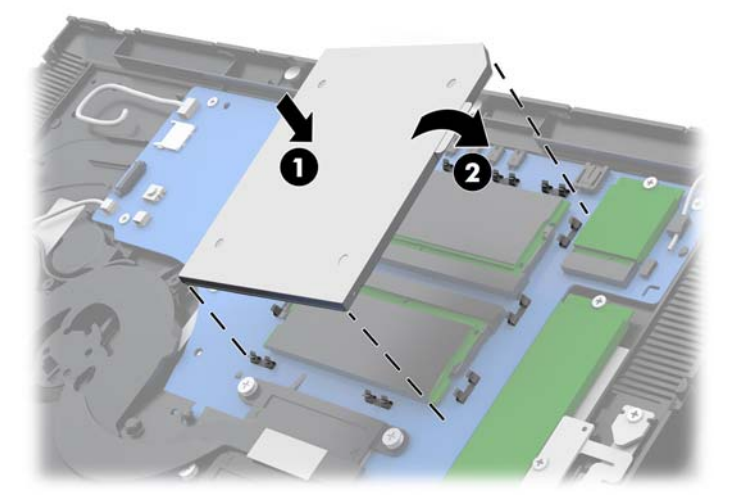

**9.** 装回计算机本体单元的显示面板。请参阅第 31 [页的装回显示面板。](#page-38-0)

**10.** 将计算机本体单元安装到支架上。请参阅第 24 页的将 Engage One [本体单元安装至支架。](#page-31-0)

**11.** 重新连接电源线,然后按电源按钮。

打开计算机时,计算机会自动识别添加的内存。

## <span id="page-46-0"></span>**拆卸和安装 M.2 固态驱动器 (SSD)**

 $\bar{\mathbb{D}}$  切记:如果要更换 SSD,请务必备份旧 SSD 中的数据,以便能够将这些数据转移到新的 SSD 中。

- **1.** 通过操作系统正常关闭计算机,然后关闭所有外接设备。
- **2.** 断开计算机的电源线。
- **切记:**无论是否处于开机状态,只要将系统连接到有电的交流电源插座,主板就会始终带电。必 须断开电源线,并等待大约 30 秒使电量耗尽,以避免损坏计算机内部组件。
- **3.** 从支架上取下计算机本体单元。请参阅第 23 [页的从支架上取下](#page-30-0) Engage One 本体单元。
- **4.** 从计算机本体单元上卸下显示面板。请参阅第 30 [页的卸下显示面板。](#page-37-0)
- **5.** 要拆除 SSD,拧下将 SSD 固定在主板上的螺钉 (1),然后将 SSD 滑出主板连接器 (2)。

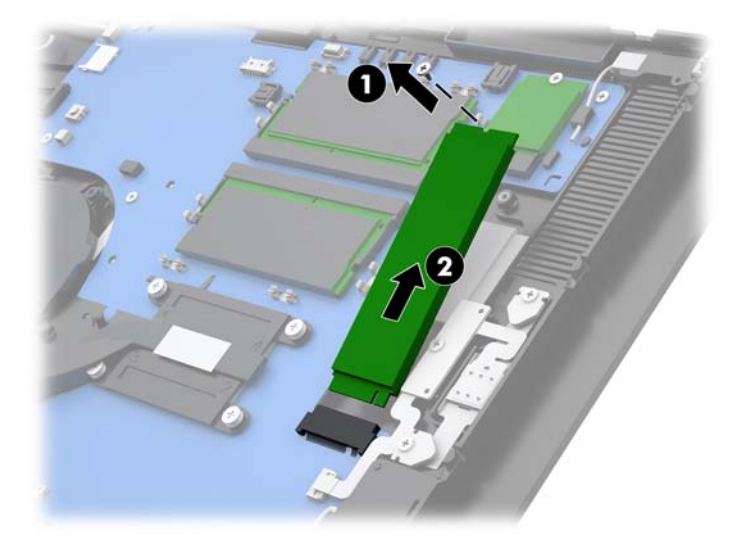

**6.** 要安装 SSD,将 SSD 的连接器端滑入主板连接器 (1),然后用螺钉将 SSD 的另一端固定在主板上 (2)。

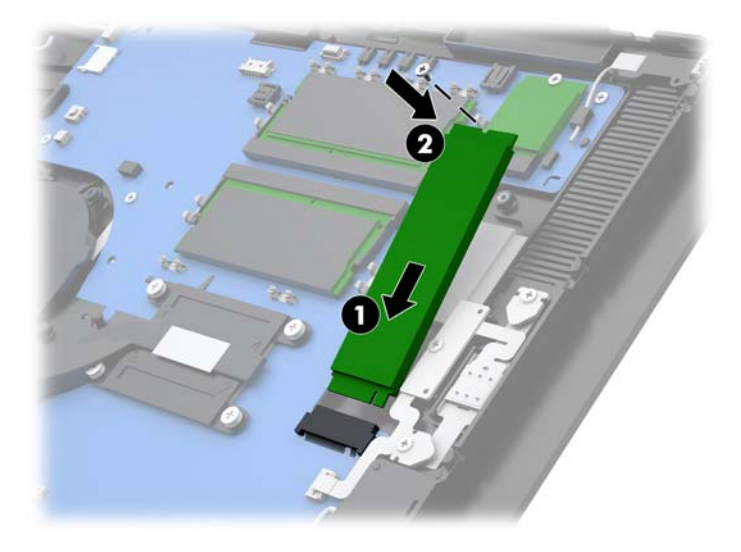

**7.** 装回计算机本体单元的显示面板。请参阅第 31 [页的装回显示面板。](#page-38-0)

- <span id="page-47-0"></span>**.** 将计算机本体单元安装到支架上。请参阅第 24 页的将 Engage One [本体单元安装至支架。](#page-31-0)
- **.** 重新连接电源线,然后按电源按钮。

### **插入内部 SD 卡**

- **.** 通过操作系统正常关闭计算机,然后关闭所有外接设备。
- **.** 断开计算机的电源线。
- $\bar{\mathbb{D}}$  切记:无论是否处于开机状态,只要将系统连接到有电的交流电源插座,主板就会始终带电。必 须断开电源线,并等待大约 30 秒使电量耗尽,以避免损坏计算机内部组件。
- **.** 从支架上取下计算机本体单元。请参阅第 23 [页的从支架上取下](#page-30-0) Engage One 本体单元。
- **.** 从计算机本体单元上卸下显示面板。请参阅第 30 [页的卸下显示面板。](#page-37-0)
- **.** 将 SD 卡插入主板的 SD 卡插槽中。

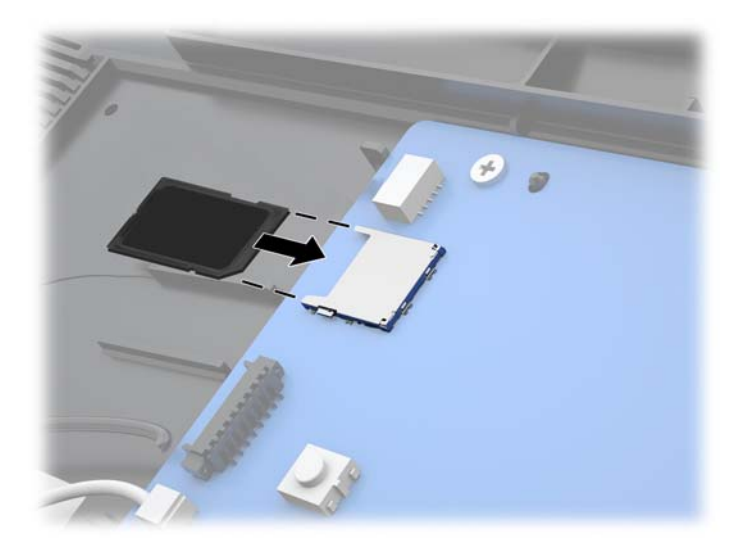

- **.** 装回计算机本体单元的显示面板。请参阅第 31 [页的装回显示面板。](#page-38-0)
- **.** 将计算机本体单元安装到支架上。请参阅第 24 页的将 Engage One [本体单元安装至支架。](#page-31-0)
- **.** 重新连接电源线,然后按电源按钮。

### **拆除和更换 WLAN 模块**

- **.** 通过操作系统正常关闭计算机,然后关闭所有外接设备。
- **.** 断开计算机的电源线。
- $\Box$  \* 切记:无论是否处于开机状态,只要将系统连接到有电的交流电源插座,主板就会始终带电。必 须断开电源线,并等待大约 30 秒使电量耗尽,以避免损坏计算机内部组件。
- **.** 从支架上取下计算机本体单元。请参阅第 23 [页的从支架上取下](#page-30-0) Engage One 本体单元。
- **.** 从计算机本体单元上卸下显示面板。请参阅第 30 [页的卸下显示面板。](#page-37-0)
- **5.** 要拆除 WLAN 模块,断开 WLAN 电缆 (1),拧下将模块固定在主板上的螺钉 (2),然后将模块滑出主 板连接器 (3)。
- **切记:**WLAN 电缆和连接器都有标记 **1** 和 **2**。重新连接电缆时,请确保 WLAN 模块上的编号标签与 电缆上的编号标签相匹配。

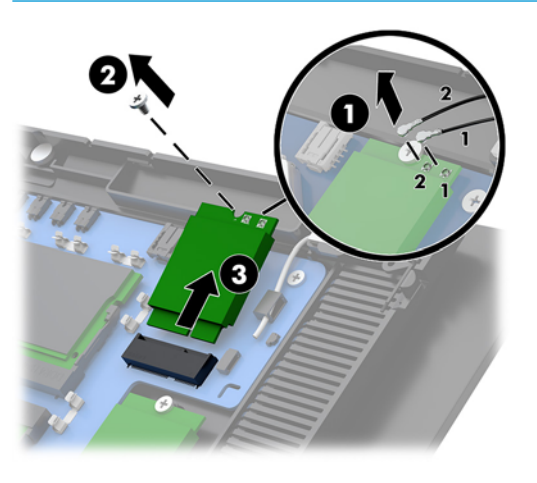

- **6.** 要安装 WLAN 模块,将模块的连接器端滑入主板连接器 (1),再用螺钉将模块的另一端固定在主板 上 (2), 然后将显示面板上的两条电缆连接至 WLAN 模块上的连接器 (3)。
- $\bar{\mathbb{D}}$  切记:WLAN 电缆和连接器都有标记 1 和 2。连接电缆时,请确保 WLAN 模块上的编号标签与电缆 上的编号标签相匹配。

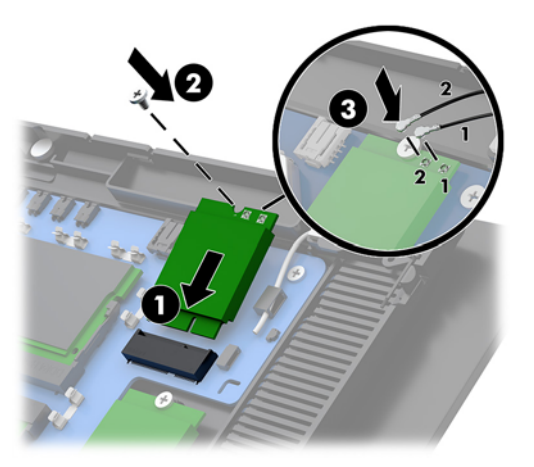

- **7.** 装回计算机本体单元的显示面板。请参阅第 31 [页的装回显示面板。](#page-38-0)
- **8.** 将计算机本体单元安装到支架上。请参阅第 24 页的将 Engage One [本体单元安装至支架。](#page-31-0)
- **9.** 重新连接电源线,然后按电源按钮。

# <span id="page-49-0"></span>**4 使用柱体打印机**

柱体打印机是系统可能包含的可选组件。

## **标准功能**

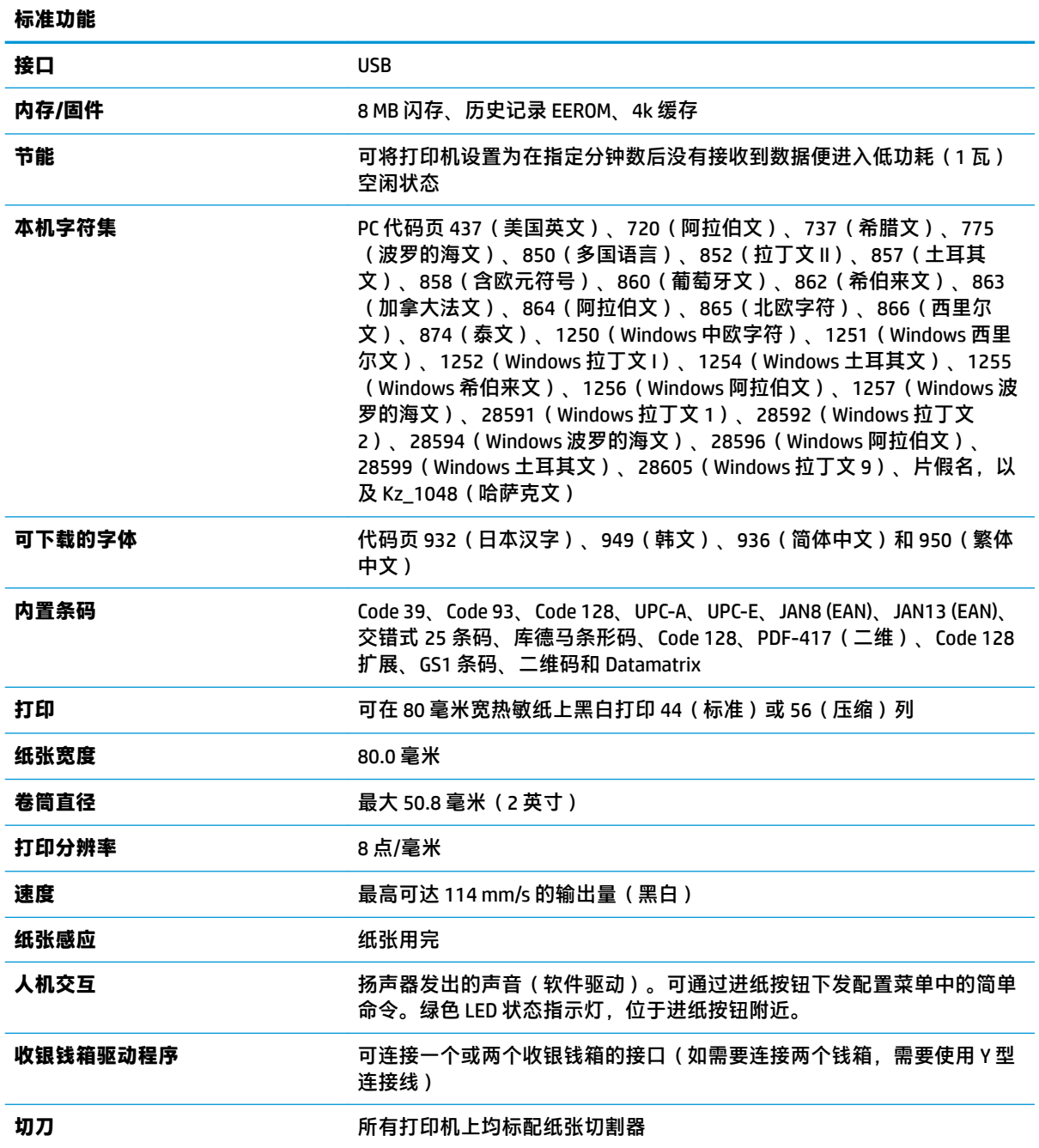

## <span id="page-50-0"></span>**打印功能**

此打印机有多种用途,并提供多种打印选项。文本、图形和条码可以多种不同的形式和尺寸呈现。有 关对打印机进行编程以更改文本、图形或其他特性的详细信息,请参阅《编程指南》。

### **何时更换票据打印纸**

当打印纸接近卷筒末端或用完时,请更换纸张。当纸张不足时,必须留意使用情况以避免在处理交易 的过程中纸张用尽。当卷筒用完时,您必须立即装入新的卷筒,否则数据可能会丢失。

- 当纸张不足时,票据打印纸上会出现一条彩色条带(如果购买的打印纸带有条带),表示剩余纸 张只能完成一次较小的交易。
- 当卷筒用完时,打印机上的绿色 LED 灯会快速闪烁,表示必须装入纸张。
- $\bar{\mathbb{C}}$  切记:打印机纸张用完时,请勿尝试操作打印机或主机。即使打印机无法打印,它仍可以继续从 主机接收数据。因此数据可能丢失。

### **装入打印机票据打印纸**

- **1.** 要打开票据盒盖,均匀施力向上推动盒盖的两侧直到其解锁 (1)。
- **2.** 必要时,移除测试打印输出或已使用的纸卷。
- **3.** 将票据打印纸放入卷轴的打印纸隔间中,以便它能从内部展开 (2)。留出几英寸打印纸固定在打印 机外面。请确保纸张位于导线之间,以防卡纸。
- **4.** 在将纸卷按入到位的同时,合上收据纸盖 (3),务必在第一次轻击之后稍稍用力,以确保其完全锁 定。在将装入的打印纸完全锁定后,LED 将停止闪烁。

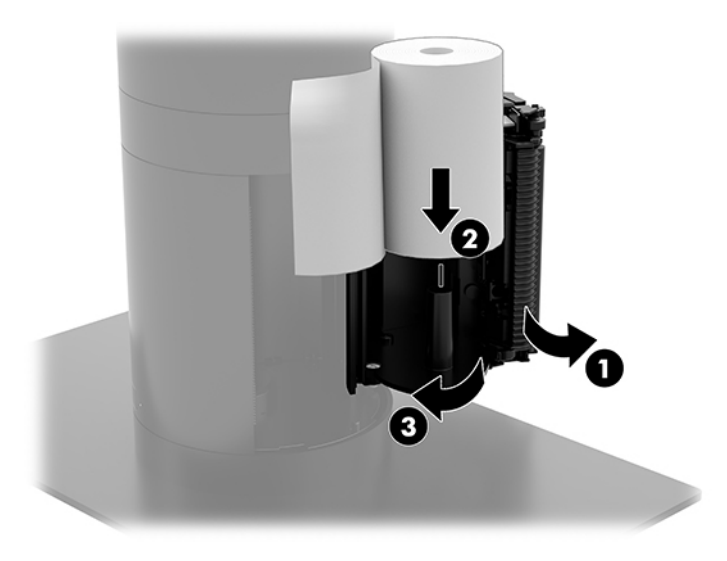

<span id="page-51-0"></span>**5.** 要测试纸张已正确装入,使用进纸按钮将纸张前移 (1),然后用盒盖上的切刀将多余的纸裁掉。绿 色 LED 灯 (2) 常亮表示打印机已开启并运转正常。如果 LED 灯闪烁, 则盒盖可能未完全关紧。

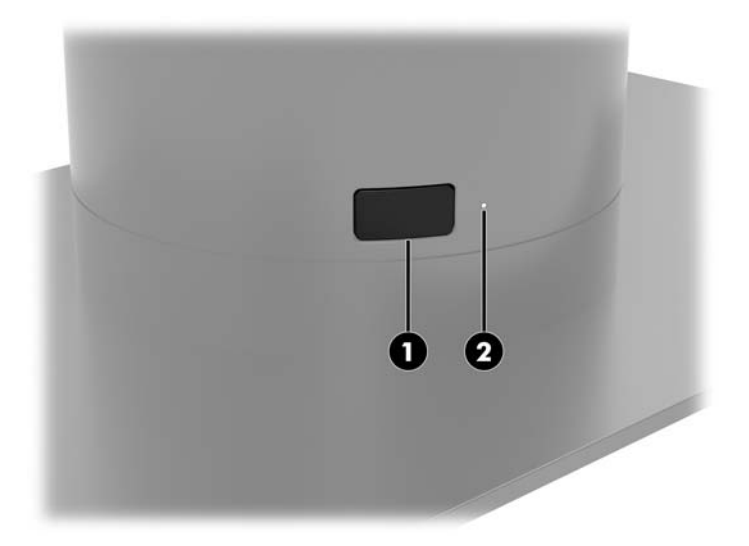

## **热敏打印纸规格**

打印机需要使用下列尺寸的合格热敏打印纸:

- **宽度**:80 +0/-0.6 毫米(3.15 +0/-0.03 英寸)
- 直径: 最大 50.8 毫米 (2 英寸)

打印纸不能粘在卷筒核上。请使用末端带有彩色条带的打印纸,以指示纸张不足。

以上数据基于外径为 22 ± 0.5 毫米 (0.87 英寸)、内径为 11.5 ± 0.5 毫米 (0.45 英寸) 的卷筒芯。

### **合格打印纸等级**

联系所选打印纸的制造商订购打印纸。HP 推荐使用由下列各个制造商生产的各种等级的打印纸。许多 打印纸制造商都有资格提供此类打印纸,只要 POS 打印纸卷筒属于单色(黑色墨水)纸张的推荐等 级。

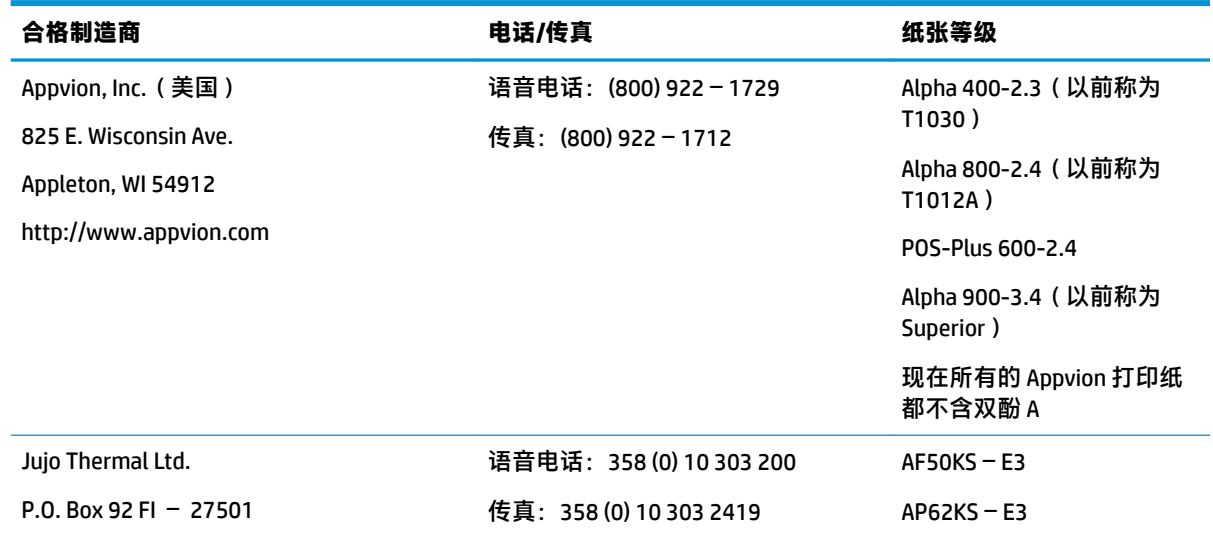

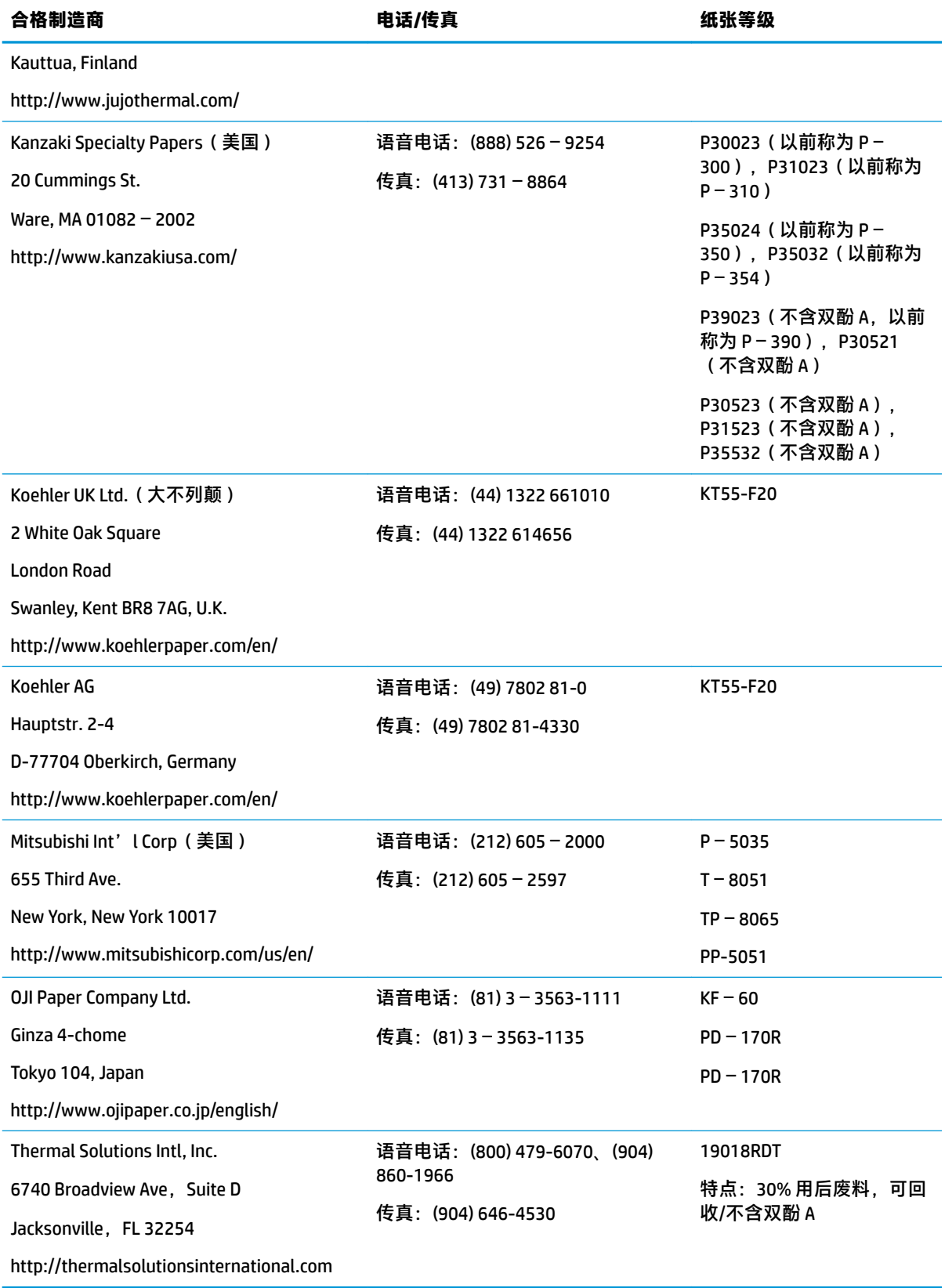

## <span id="page-53-0"></span>**打印机故障排除**

打印机通常不会出现故障;但是,也可能会出现意外的情况。参阅以下章节来诊断并解决打印机出现 的意外情况。要解决复杂的问题,则可能需要联系 HP 授权服务代表。

### **打印机声音和绿色指示灯**

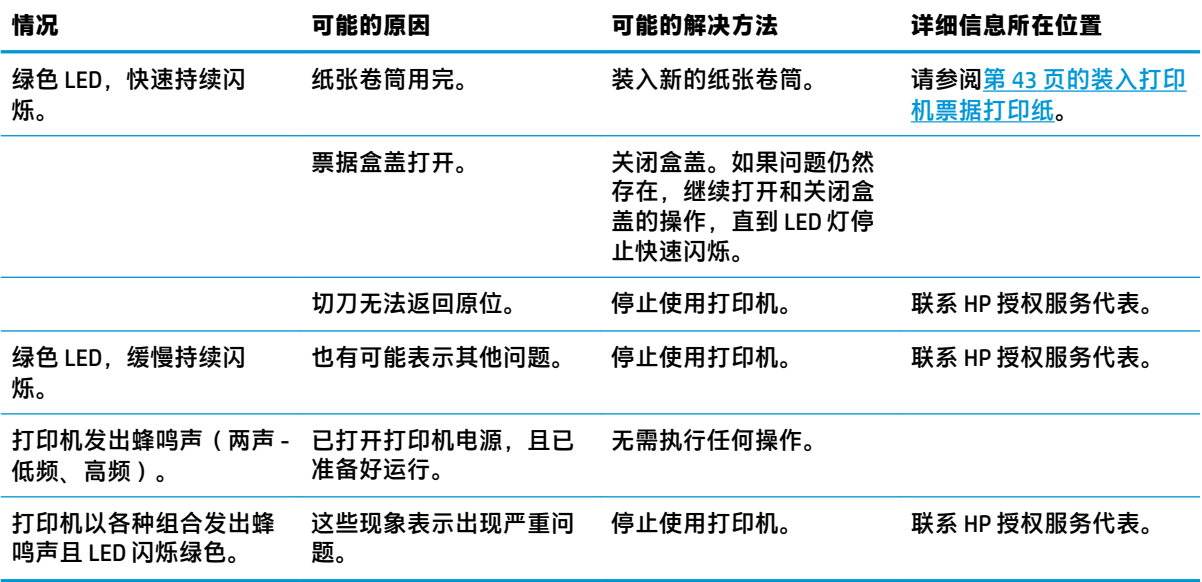

### **打印问题**

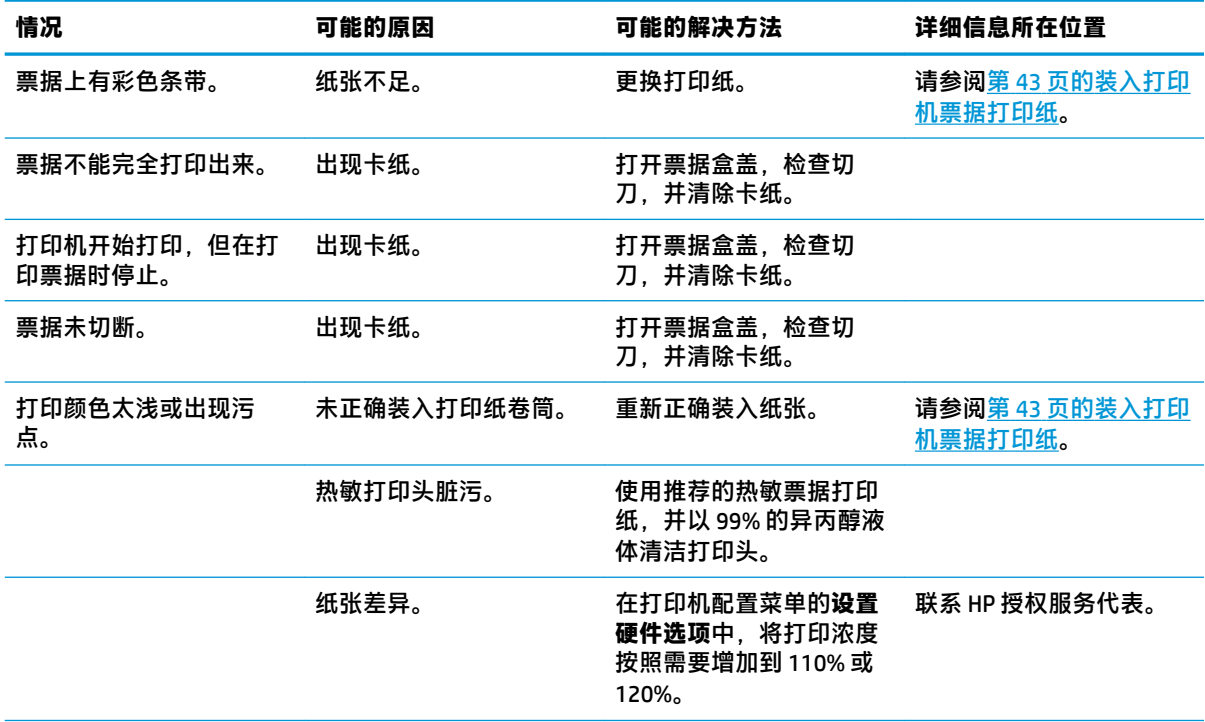

<span id="page-54-0"></span>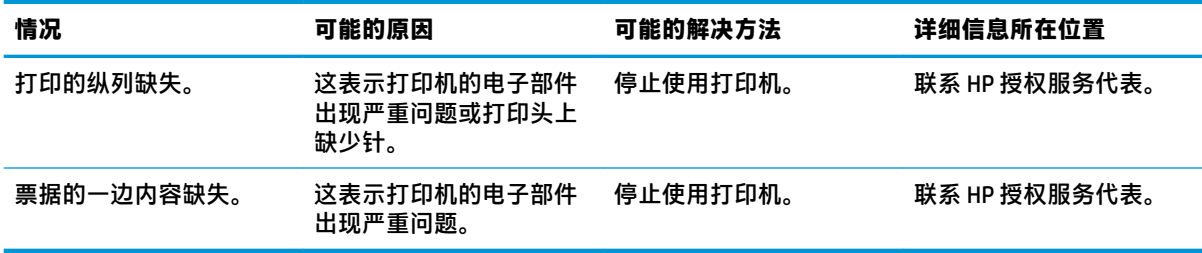

**注:**使用非推荐的纸张可能会损坏打印头,并使保修失效。

### **打印机无法正常工作**

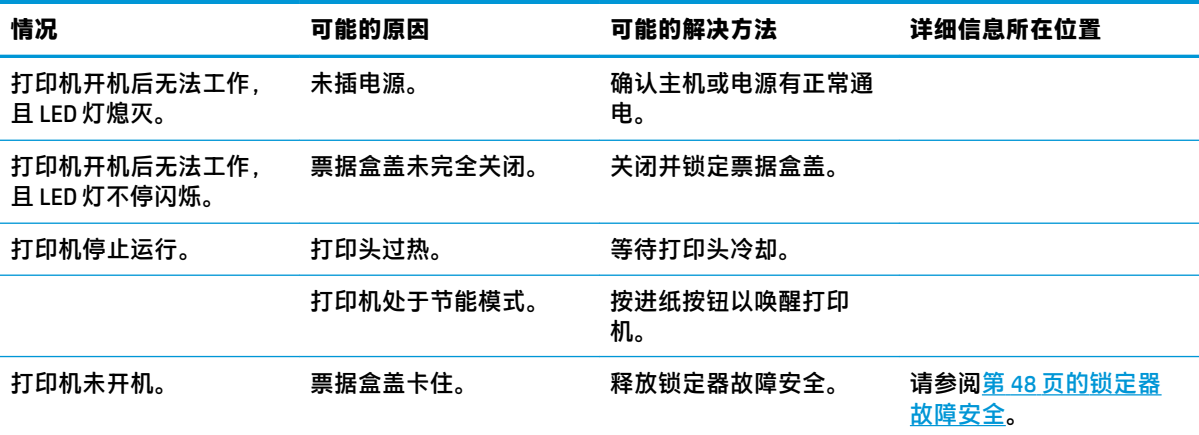

<span id="page-55-0"></span>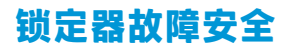

当票据盒盖卡住时,打印机有一种故障安全机制可以释放盒盖的锁定器。使用较薄的点状物按压打印 头附近的矩形按钮。用力足够时,锁定器应该会释放,且票据盒盖会打开。

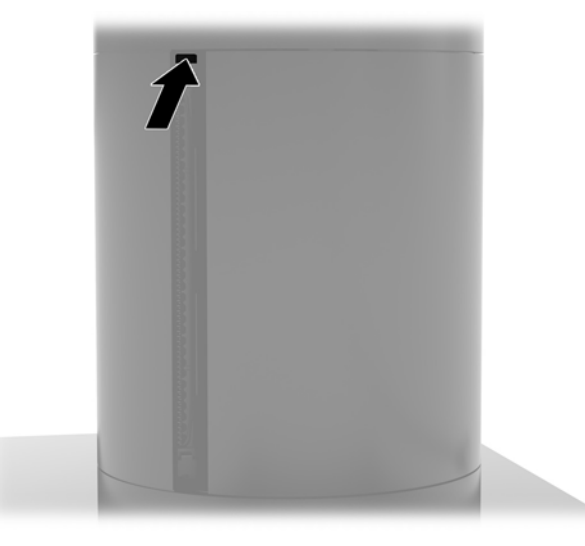

## **清洁打印机**

由于打印机在使用时所采用的摆放方式,打印机内可能会堆积纸张和切刀造成的其他碎屑。HP 建议您 定期清理打印机内的碎屑,以确保打印机保持在正常工作状态。

要清理打印机,打开盒盖,移除纸张卷筒,然后用罐装压缩空气将底板处所积累的纸屑吹出。

# <span id="page-56-0"></span>**5 配置软件**

### **针对 Windows 10 专业版和 Windows 10 IoT Enterprise for Retail 的触摸屏校准**

**注:**Windows 校准工具只支持数字转换器触摸模式。如果您安装了零售触摸实用程序,默认情况下它会 将触摸屏设置为 POS 模式(鼠标模式),而且将不允许 Windows 校准工具运行。

要在 Windows 10 专业版和 Windows 10 IoT Enterprise for Retail 环境下校准触摸模块,请执行以下操作:

- **1.** 打开控制面板。您可以在搜索框中键入控制面板来访问控制面板。
- **2.** 在控制面板中,在搜索框中键入校准。在**平板电脑设置**中,轻触**为笔或触控输入校准屏幕**链接。 在**平板电脑设置**对话框中,轻触**校准**按钮,然后继续步骤 3。
- **3.** 按照屏幕显示说明操作,将目标标记压到触摸屏上。校准流程结束时,触摸模块应该与视频对 准,而且触摸点应准确无误。

### **配置可选的 HP 集成外围设备模块**

要配置集成 USB 外围设备,请参阅 HP Point of Sale Configuration Guide (《HP 销售点配置指南》)(仅 提供英文版)。该指南包含在零售计算机随附的文档中,也可从 <http://www.hp.com/support> 获取。要 访问零售计算机随附的指南,选择**开始**,然后选择 **HP Point of Sale Information**(HP 销售点信息)。

 $\bar{\mathbb{B}}$  **注**: 请在 http://www.h<u>p.com/support</u> 上查看在产品生产之后至产品提交给您这段时间内发布的可用软 件和文档。

# <span id="page-57-0"></span>**A 启用 MSR 加密**

Engage One 终端内部的 MSR 有一个可选的加密功能。HP 与 IDTECH Products 携手合作, 提供远程密钥注 入服务。若需本项服务的详细信息,请通过 [Sales@idtechproducts.com](mailto:Sales@idtechproducts.com) 联系 IDTECH Products 销售团队。

# <span id="page-58-0"></span>**B 静电释放**

手指或其它导体所释放的静电可能会损坏主板或其它对静电敏感的设备。这种损坏可能会缩短设备的 预期使用寿命。

## **防止静电损坏**

为防止静电损坏,请遵守以下安全防范措施:

- 将产品装入防静电包装中,以免在运输和存储过程中直接用手接触产品。
- 将对静电敏感的部件运抵不受静电影响的工作区之前,请将它们放在各自的包装中进行保管。
- 先将部件放置在接地表面上,然后再将其从包装中取出。
- 请勿触摸插针、导线或电路。
- 在触摸对静电敏感的组件或装置时,一定要采取适当的接地措施。

### **接地方法**

有几种接地方法供您选择。在取放或安装对静电敏感的部件时,您可以使用以下一种或多种接地方 法:

- 您可以使用腕带,然后通过接地线与接地的工作场所或计算机机箱相连。腕带必须能够灵活伸 缩,并且接地线至少有 1 兆欧姆 (+/- 10%) 的电阻。要达到接地目的,佩戴时请将腕带紧贴皮肤。
- 在站立的工作场合内,请使用脚跟带、脚趾带或靴带。当您站在导电地板或耗散地板垫上时,请 在双脚上系上带子。
- 请使用导电的现场维修工具。
- 配合使用防静电的折叠工作垫和便携式现场维修工具包。

如果您没有以上建议使用的设备来执行适当的接地操作,请与 HP 授权代理商、经销商或服务供应商联 系。

 $\overline{\mathbb{B}}$  注:有关静电的详细信息,请与 HP 授权代理商、经销商或服务供应商联系。

# <span id="page-59-0"></span>**C 电脑操作准则、日常维护与装运准备工作**

### **计算机操作准则与日常维护**

请遵循以下准则正确安装和保养电脑:

- HP 建议在计算机本体单元和 I/O 连接基座通风孔周围预留 17 毫米的空隙,以利于散热。
- 不要将计算机放在过于潮湿、阳光直射、过热或过冷的环境中。
- 请勿在检修面板被卸下的情况下操作计算机。
- 不要堆放电脑或将电脑放置得过于靠近而使彼此受到回流或预热气流的影响。
- 如果计算机需要在单独的机箱内工作,则必须在该机箱上提供进气孔和通风孔,并且上述相同的 操作准则也适用。
- 使计算机和 I/O 连接基座远离各种液体。
- 绝对不可以任何材质的物体遮盖计算机或 I/O 连接基座的通风孔。
- 安装或启用操作系统或其它软件中的电源管理功能,包括睡眠状态。
- 在进行以下任意一项操作之前, 务必关闭计算机;
	- 需要时,用柔软的湿布擦拭计算机的表面。使用清洁用品可能会导致表面涂层褪色或损坏。
	- 偶尔清洁计算机所有通风侧的通风孔。细绒、灰尘及其它异物也能阻塞通风孔,阻碍空气流 动。
- **注:**有关您的零售系统的详细保养和维护信息,请参阅 <http://www.hp.com/support> 上的 "Retail Point of Sales Systems - Routine Care and Maintenance"(销售系统零售点 – 日常保养和维护)。

### **触摸屏维护**

保持显示器和触摸感应器的清洁。触摸感应器只需极少的维护。HP 建议定期清洁触摸感应器的玻璃表 面。清洁前确保显示器电源已关闭。通常,最好使用异丙醇和水溶液(比例为 50:50)配制的清洁剂清 洁触摸感应器。重要的是避免使用任何有腐蚀性的化学品清洁触摸感应器。请勿使用任何含醋的溶 液。

将清洁剂喷到无绒毛的软布上。避免使用硬质清洁布。通常将清洁布润湿后再清洁感应器。确保将清 洁液喷到清洁布而非感应器上,不会致使液滴渗入显示器内部或弄脏显示器的玻璃框。

### **MSR 维护**

要清洁 MSR(磁条阅读器),用标准清洁卡刷 MSR 数次。您可以通过线上方式订购标准清洁卡。您也 可以用薄薄的无油布包裹住信用卡。

### **装运准备工作**

在准备装运计算机时,请遵循以下建议:

**1.** 备份硬盘驱动器文件。请确保备份介质在存储或运输途中不会受到电磁脉冲的影响。

- **注:**在关闭系统电源后,将自动锁定硬盘驱动器。
- **.** 取出并妥善保管所有可移动介质。
- **.** 关闭计算机和外部设备。
- **.** 从交流电源插座中拔出电源线,然后断开电源线与计算机的连接。
- **.** 断开系统组件和外部设备的电源,然后断开它们与计算机的连接。
- **.** 将系统组件和外接设备装入原来的包装盒或类似的包装材料中,填入足够的填充材料以起到保护 作用。

# <span id="page-61-0"></span>**D 辅助功能**

HP 设计、生产和销售的产品与服务可供任何人(包括残疾人)独立或与适当的辅助设备配套使用。

## **支持的辅助技术**

HP 产品支持各种操作系统辅助技术,且可配置为与其他辅助技术配合使用。使用设备上的"搜索"功 能可查找更多关于辅助功能的信息。

**注:**有关某种辅助技术产品的更多信息,请咨询该产品的客户支持人员。

### **联系支持部门**

我们不断完善我们产品和服务的易用性,欢迎用户提出反馈意见。如果您对产品有疑问,或者想要告 诉我们有助于您的用户友好性功能,请在周一至周五的上午 6 点到晚上 9 点(山地时间)之间通过 (888) 259-5707 与我们联系。如果您是聋人或听力困难并使用 TRS/VRS/WebCapTel,当您需要技术支持 或有用户友好性问题时,请在周一至周五的上午 6 点到晚上 9 点(北美山地时间)之间通过 (877) 656-7058 与我们联系。

**注:**仅提供英语支持。

# <span id="page-62-0"></span>**索引**

### **A**

安全保护缆锁 安装至 I/O 连接基座 [28](#page-35-0) 安装至计算机 [28](#page-35-0) 安装 CFD [33](#page-40-0) SD 卡 [40](#page-47-0) SSD [39](#page-46-0) WLAN 模块 [40](#page-47-0) 内存 [36](#page-43-0) 安装准则 [16](#page-23-0)

### **B**

本体单元安全保护螺钉 带 VESA 安装支架 [29](#page-36-0) 带支架 [29](#page-36-0) 本体单元调整 [8](#page-15-0) 布线配置 [10](#page-17-0)

### **C**

CFD [33](#page-40-0) 触摸屏维护 [52](#page-59-0) 串行端口,为电源配置 [19](#page-26-0)

### **D**

电源按钮 I/O 连接基座 [7](#page-14-0) 计算机 [7](#page-14-0)

### **F**

辅助功能 [54](#page-61-0)

### **G**

功能 [3](#page-10-0)

#### **I**

I/O 连接基座 安装指纹识别器 [22](#page-29-0) 安装至计算机 [17,](#page-24-0) [19](#page-26-0) 高级组件 [5](#page-12-0) 基本组件 [4](#page-11-0) 连接电源 [6](#page-13-0)

#### **J**

计算机操作准则 [52](#page-59-0) 警告和注意 [16](#page-23-0) 静电释放,防止损坏 [51](#page-58-0)

**L** 连接交流电源适配器 [6](#page-13-0)

### **M**

**MSR** 加密 [50](#page-57-0) 维护 [52](#page-59-0)

### **N**

内存 安装 [36](#page-43-0) 规格 [36](#page-43-0)

### **R**

软件配置 [49](#page-56-0)

### **S**

SD 卡(内部) [40](#page-47-0) SSD 存储设备 [39](#page-46-0)

### **T**

台面安装 [26](#page-33-0) 特性 [1](#page-8-0)

### **V**

VESA 安装 [24](#page-31-0)

### **W**

WLAN 模块 [40](#page-47-0)

### **X**

显示面板 卸下 [30](#page-37-0) 装回 [31](#page-38-0) 序列号 I/O 连接基座 [9](#page-16-0) 计算机 [9](#page-16-0)

### **Z**

支架 安装本体单元 [24](#page-31-0) 取下本体单元 [23](#page-30-0) 选项 [4](#page-11-0) 指纹识别器 安装至底座 [22](#page-29-0) 以独立设备形式连接 [21](#page-28-0) 主板组件 [33](#page-40-0) 柱体打印机 更换纸张 [43](#page-50-0) 功能 [42](#page-49-0) 故障排除 [46](#page-53-0) 合格打印纸等级 [44](#page-51-0) 清洁 [48](#page-55-0) 锁定器故障安全 [48](#page-55-0) 纸张规格 [44](#page-51-0) 装运准备工作 [52](#page-59-0)